**Руководство по эксплуатации ППО контрольного индикатора информации наблюдения РШПИ.40135-01**

# Содержание

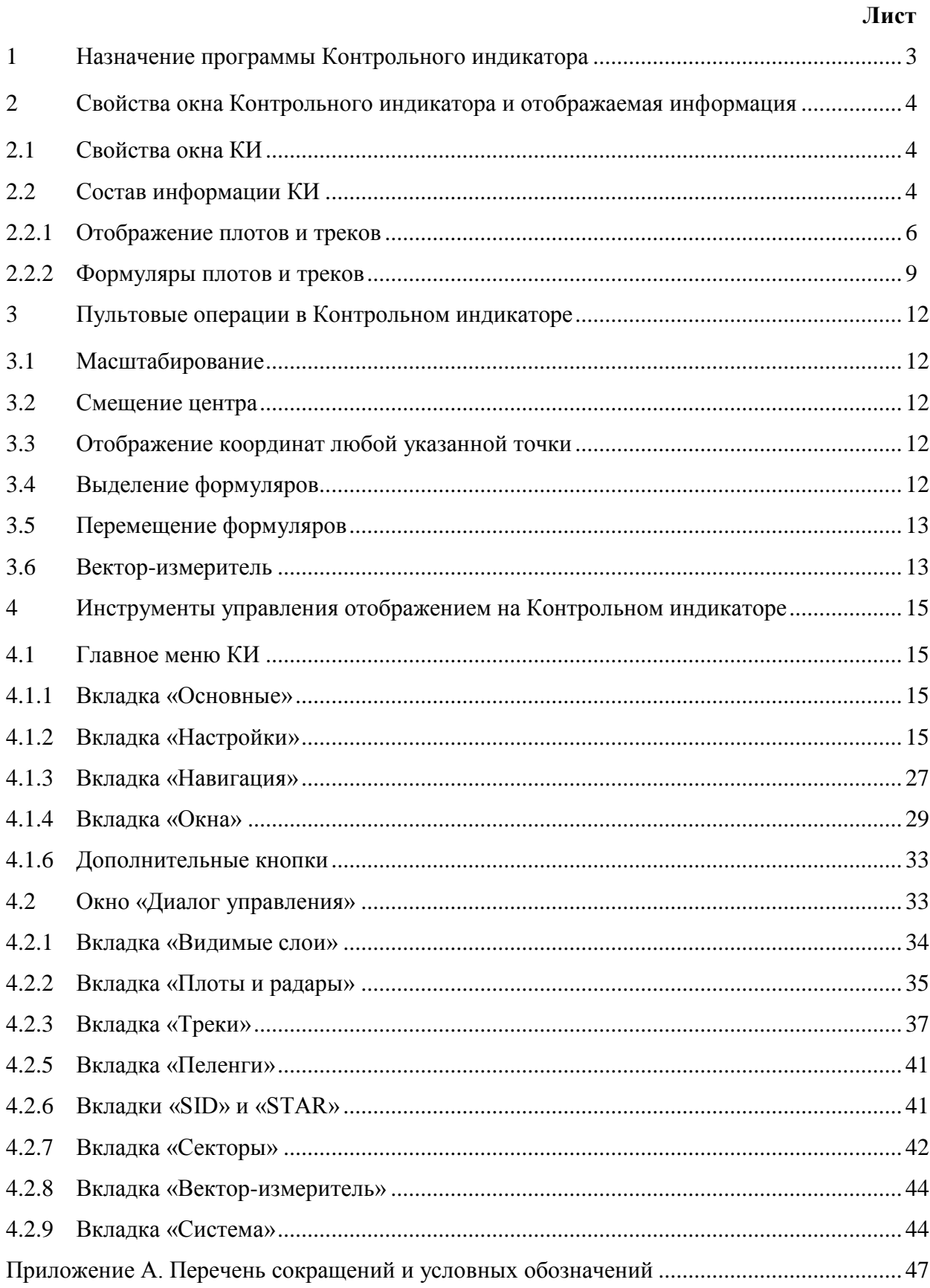

### <span id="page-2-0"></span>**1 Назначение программы Контрольного индикатора**

С целью обеспечения контроля и повышения качества информации наблюдения в дополнение к функциям АРМ наблюдения воздушной обстановки в КСА УВД предусмотрена программа Контрольного индикатора радиолокационной информации РЛИ (далее по тексту - Контрольный индикатор).

Контрольный индикатор (КИ) является вспомогательной программой подсистемы обработки информации наблюдения (СОИН) с графическим интерфейсом, представляющим собой совокупность окон и обеспечивающим отображение плотов треков радиолокационной информации, радиопеленгационной информации, а также информации автоматического зависимого наблюдения (АЗН) и многопозиционная система наблюдения (МПСН). Кроме того, в отдельном окне имеется возможность отображать статистические данные, позволяющие оценивать количественные параметры качества входной радиолокационной информации.

Основные параметры картины воздушной обстановки на контрольном индикаторе, ее внешний вид и пользовательский интерфейс в целом повторяют соответствующие характеристики интерфейса диспетчерских рабочих мест. Можно сказать, что системный инженер видит на экране примерно то же, что и диспетчер. Но контрольный индикатор предназначен, главным образом, для удобного визуального восприятия картины радиолокационного поля, включая плоты, и не служит для задач управления. В соответствии с этим и функциональность, и локальный интерфейс пользователя, входящий в состав контрольного индикатора, отличаются от диспетчерских. Избыточная функциональность сокращена, но расширены возможности управления отображением радиолокационной картины с широкими возможностями оперативного выбора отдельных ее элементов.

Главная особенность контрольного индикатора – возможность отображения не только системных треков, но и плотов от всех обрабатываемых системой локаторов. При этом плоты от каждого локатора имеют свой цвет, отличный от цветов плотов других локаторов. Обеспечивается накопление следа плотов и треков за длительный период..

Контрольный индикатор РЛИ обеспечивает возможность управления параметрами радиолокационной обработки, включая юстировку РЛК.

3

# <span id="page-3-0"></span>**2 Свойства окна Контрольного индикатора и отображаемая информация**

#### **2.1 Свойства окна КИ**

<span id="page-3-1"></span>Окно контрольного индикатора вызывается щелчком ЛК мыши на соответствующей иконе в панели управления окнами и снова может быть свернуто в икону щелчком ЛК мыши по значку  $\Box$  в левом верхнем углу окна.

Окно КИ можно перемещать в любое место экрана. Для этого нужно нажать ЛК мыши на заголовок окна, удерживать и перемещать курсор по экрану. Окно перемещается вслед за курсором. При отпускании ЛК положение окна на экране фиксируется.

Для изменения размера окна КИ используется графический элемент расположенный в правом верхнем углу окна. Также можно навести курсор мыши на поле любого угла окна КИ, нажать ЛК мыши и в нажатом состоянии перемещать курсор. При этом размеры окна будут уменьшаться или увеличиваться в зависимости от направления движения курсора (внутрь окна или за его пределы). После отпускания ЛК окно примет выбранный размер.

#### **2.2 Состав информации КИ**

<span id="page-3-2"></span>При вызове КИ в нем отображается текущая радиолокационная обстановка всей зоны обработки радиолокационных данных. Пример окна КИ показан на рисунке 1.

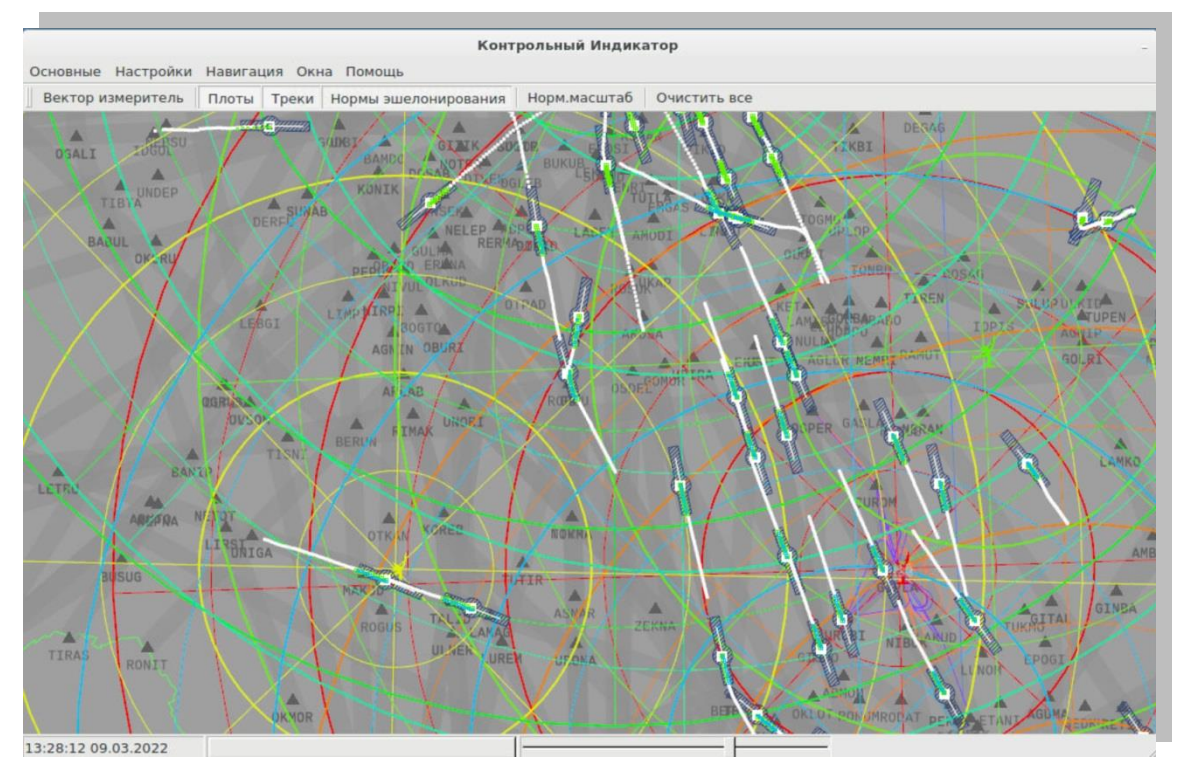

```
Рисунок 1
```
На светло-сером фоне окна КИ может отображаться следующая основная радиолокационная и картографическая информация:

- радары и их азимутально-дальномерные сетки;

- отметки радиолокационных целей – плоты и треки (), их предыстория;

- формуляры различной полноты и информативности, связанные с плотами или

треками;

- сигнализация о двойных кодах ответчиков;

- информация, полученная по каналам АЗН-В;

- информация, полученная по каналам МПСН;

- векторы скорости;

- нормы эшелонирования;

- сетка Земли;

- маршруты, географические точки стандартные схемы вылета SIDы и прилета STARы, границы секторов, граница зоны управления, взлетно-посадочные полосы;

- государственная граница.

Кроме основной информации, в окне КИ может отображаться вспомогательная информация, такая как векторы-измерители, географические координаты указанных точек, текущая дата и время.

<span id="page-5-0"></span>Предусмотрено включение или отключение отображения вышеперечисленной информации в окне «Диалог управления» (Меню «Окна/Управление»).

2.2.1 Отображение плотов и треков

#### 2.2.1.1 Отображение плотов

Местоположения плотов могут отображаться в форме символов (иконок) или букв в зависимости от настроек пользователя. Их вид и цвет зависит от назначения в настройках для каждого типа радиолокационной обработки.

Отображение всех плотов в виде символов (иконок), окрашенных в цвета соответствующих радаров (головные плоты и плоты предыстории), следующее:

 $+$  - ПРЛ,  $\Box$  – ВРЛ,  $\boxplus$  - объединенная (ПРЛ+ВРЛ),  $\diamondsuit$  - АЗН-В или МПСН.

При этом цвет символа соответствует радиолокатору, от которого получен плот в соответствии с таблицей в окне «Диалог управления» в открытой вкладке «Плоты и радары», приведенной на рисунке 2а.

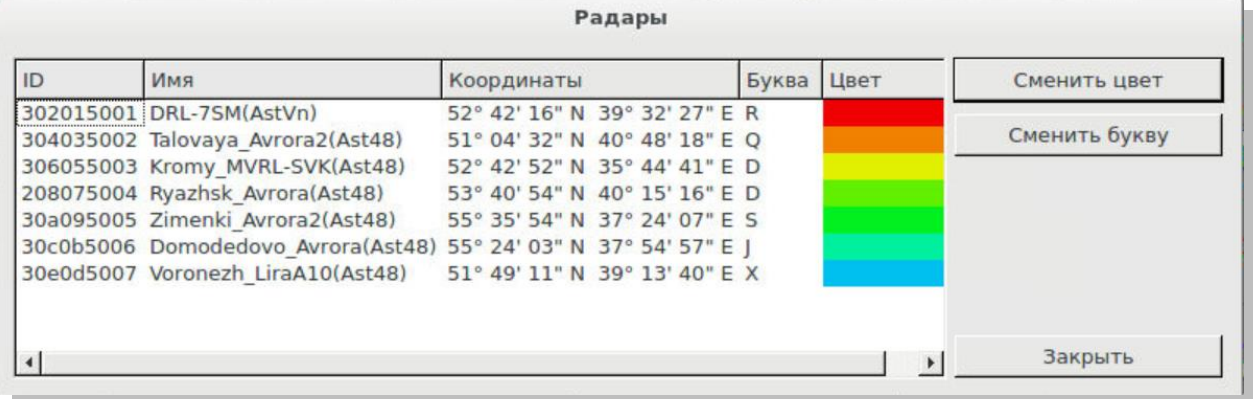

### Рисунок 2а

Отображение всех плотов в виде иконок (символов), окрашенных, соответственно, в желтый и фиолетовый цвета - от ВРЛ, а в голубой цвет – от АЗН-В или МПСН-Ш, как показано на рисунке 2б.

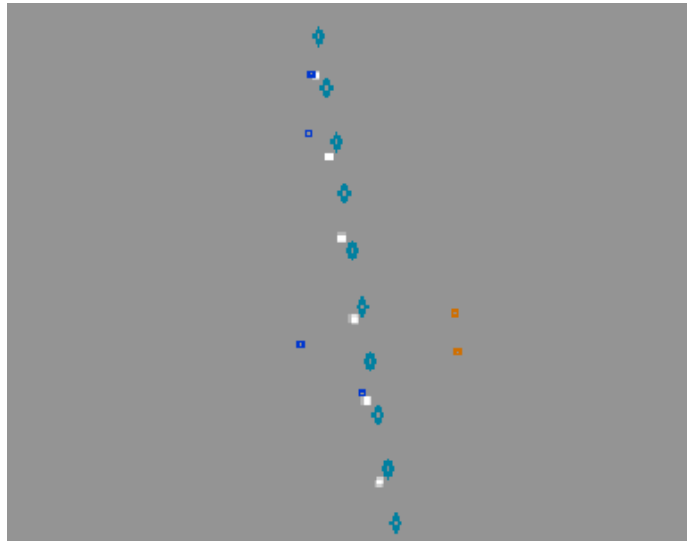

Рисунок 2б

Отображение всех плотов в виде букв, окрашенных, соответственно, в красный цвет - от ВРЛ, синий – от ПРЛ, зеленый от ПРЛ + ВРЛ, показано на рисунке 3.

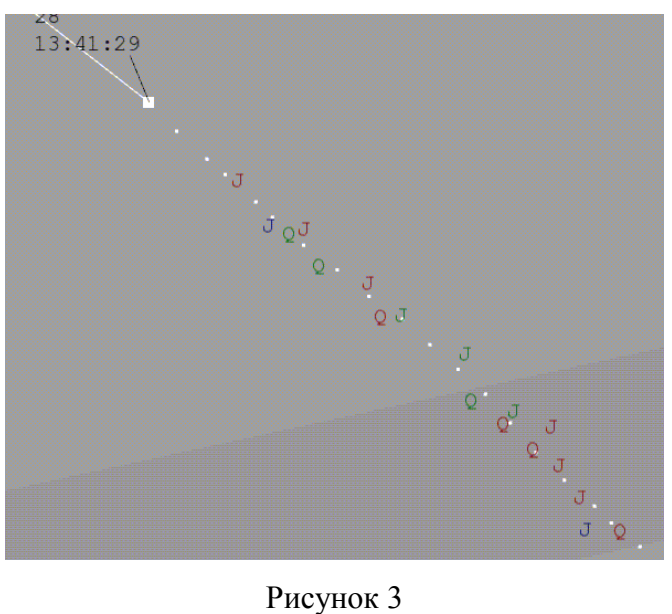

Плоты имеют формуляры, которые отображаются по вызову пультовой операцией (щелчок ПК мыши).

## 2.2.1.2 Отображение треков

Вид головных треков ВС зависит от источника информации:

 $\blacksquare$  - ПРЛ,  $\blacksquare$  - ВРЛ или МПСН,  $\blacksquare$  - ПРЛ+ВРЛ+МПСН, экстраполированная РЛИ (при прекращении поступления радиолокационной информации в течение 3-5 обзоров, ИПС); - АЗН-В.

Треки сопровождаются выбранным количеством точек предыстории.

Треки и точки предыстории окрашены в белый цвет, как показано на рисунке 3.

Рядом с треками отображаются формуляры с линиями-связками, содержащие наиболее важную информацию о треке, а также векторы скорости, если вызваны.

Формуляры сопровождения автоматически снимаются с отображения при определенном масштабе отображения (ИПС) для исключения наложения формуляров при их слишком плотном отображении.

На рисунках 4(а, б) представлены примеры плотов и треков:

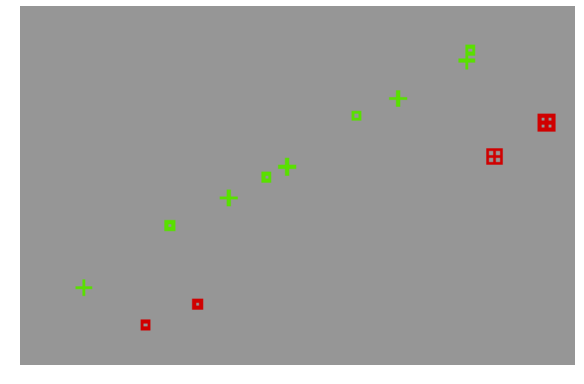

Рисунок 4а

где у символов (иконок) – цвет плота обозначает цвет радиолокатора, от которого получен плот, а вид обозначает, что плот получен: зеленый крест и пустой квадрат - от ПРЛ и ВРЛ, а красный квадрат с крестом – от ПРЛ + ВРЛ;

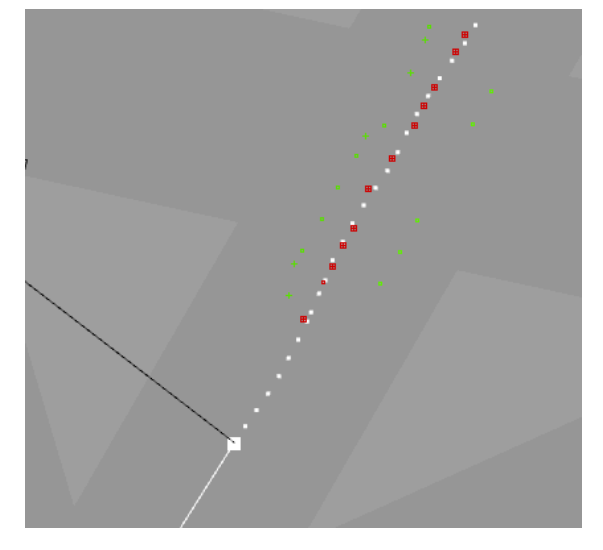

Рисунок 4б

где символ белый квадрат означает что информация о местоположении трека ВС приходит от радиолокатора, передающего информацию ПРЛ + ВРЛ. Позади трека образуется «след» из белых точек предыстории (предыдущих положений трека).

### 2.2.2 Формуляры плотов и треков

<span id="page-8-0"></span>По каждому плоту и треку может быть вручную вызван формуляр с линиейсвязкой, который может отображаться или не отображаться постоянно в зависимости от выбранного масштаба. Для вызова на отображение формуляра конкретного плота или трека необходимо щелкнуть по нему ПК мыши. Пример формуляра плота показан на рисунке 5.

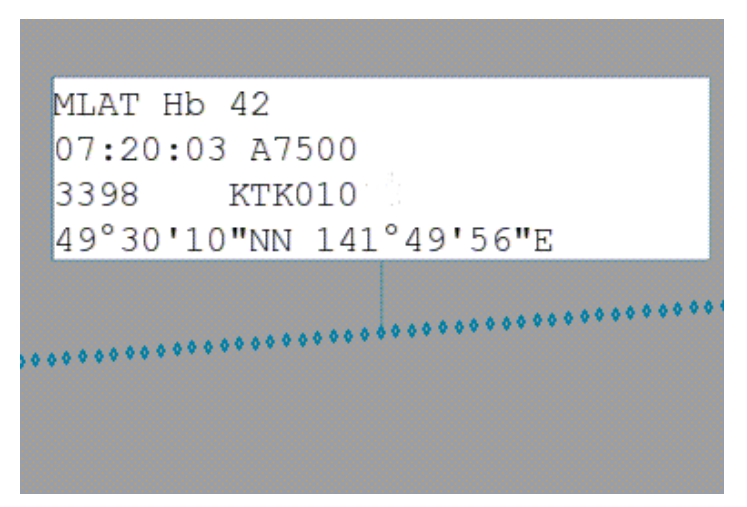

Рисунок 5

ФС плота содержит следующую информацию:

1 строка: MLAT - имя радара (МПСН), 42 – ID (идентификатор) плота, присвоенный системой при первом получении информации;

2 строка: 07:20:03 – время поступления плота на контрольный индикатор, А7500 код ответчика;

3 строка: 3398 – текущая высота в метрах, КТК010 - ID (идентификатор) ВС, поступающий с борта (отображается только в том случае, если это плот АЗН-В или МПСН);

4 строка: 49' 30' 10' NN 141' 49' 56' E – географические координаты плота.

Примечание - расположение позиций с информацией в формуляре плота при необходимости может быть изменено системным администратором.

Формуляр трека представлен на рисунке 6.

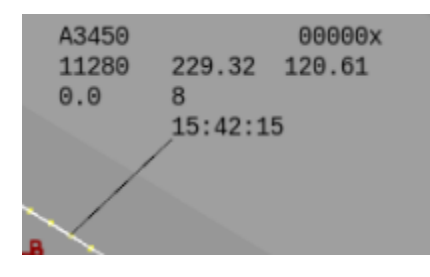

#### Рисунок 6

При наведении курсора на символ трека формуляр выделяется светлым фоном, символ трека окрашивается зеленым цветом, также окрашивается вектор упрежденного местоположения, если вызван. При щелчке ПК на поле символа он окрашивается в желтый цвет и подсвечивается предыстория.

Формуляр трека содержит следующую информацию:

1 строка: А3450 - код ответчика, адрес цели;

2 строка: 11280 – текущая высота в метрах или футах (единицы измерения можно настроить), 232.75 – путевая скорость ВС в м/с, км/ч или узлах (величину измерения можно настроить) 10.73 – путевой угол в градусах;

3 строка: 0,0 – вертикальная скорость в м/с, км/ч или фут/мин (единицы измерения можно настроить) (со знаком «+» – в случае набора высоты, со знаком «-» – в случае снижения), тенденция изменения высоты (символ ↑ – в случае набора высоты, символ ↓ – в случае снижения), 8 - идентификатор трека, присвоенный системой при создании трека в результате мультиобработки;

4 строка: 15:44:39 – время создания трека.

При более мелком масштабе, значение которого настраивается пользователем в окне «Диалог управления», все формуляры треков исчезают с отображения, кроме тех, у которых имеется желтая сигнализация о двойном сквоке в первой строке, как показано на рисунке 7.

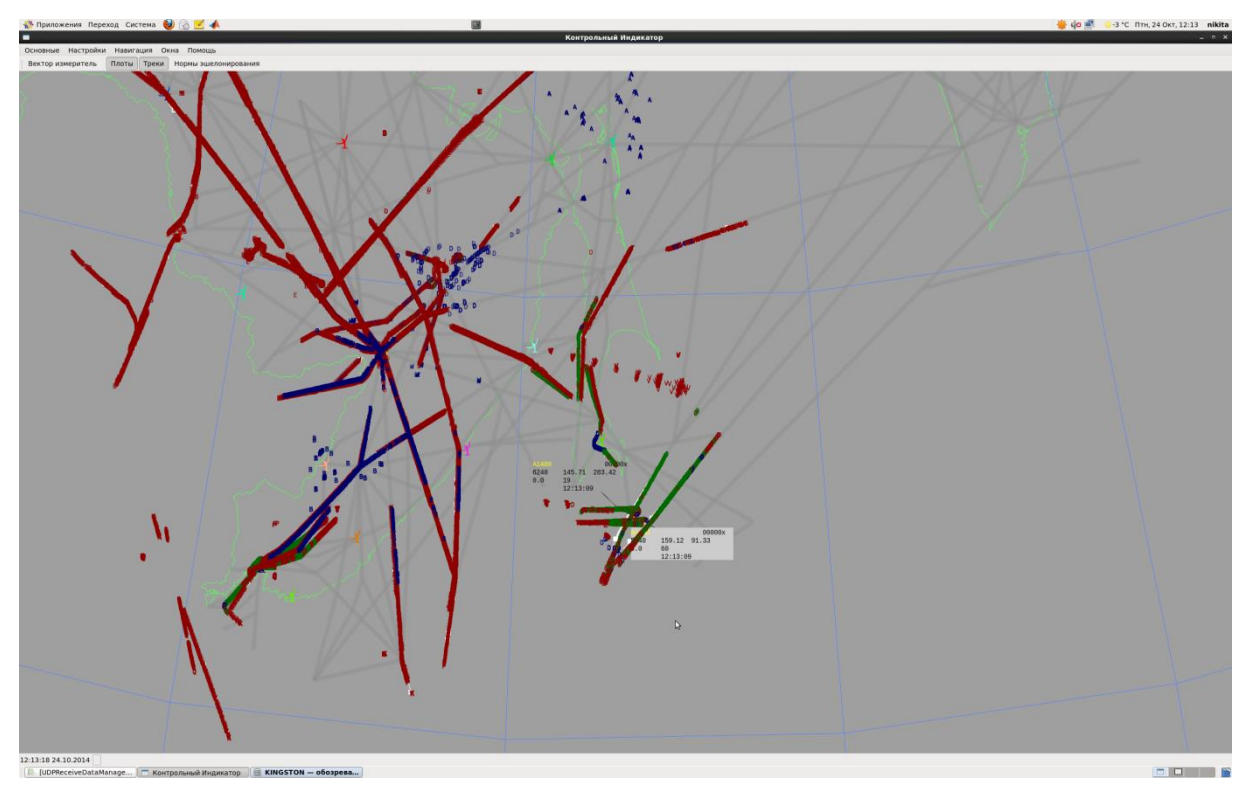

Рисунок 7

Цвета для отображения символов плотов и треков, формуляров, символов предыстории, длина векторов и т.д. оперативно настраиваются пользователем через окно «Диалог управления».

### <span id="page-11-0"></span>**3 Пультовые операции в Контрольном индикаторе**

#### **3.1 Масштабирование**

<span id="page-11-1"></span>Для изменения масштаба используется колесико мыши. При этом вращение вперед уменьшает масштаб, т. е. делает изображение более крупным. Вращение назад увеличивает масштаб, т. е. делает изображение более мелким.

#### **3.2 Смещение центра**

<span id="page-11-2"></span>Если курсор мыши находится в пределах основного окна Контрольного индикатора, то нажатие на колесико мыши с последующим его перемещением приводит к смещению изображения вслед за движением символа курсора «+»: вправо, влево, вперед, назад.

#### **3.3 Отображение координат любой указанной точки**

<span id="page-11-3"></span>При нажатии и удерживании ПК мыши в пространстве окна вне символов треков или плотов отображаются географические координаты точки, на которой в данный момент находится курсор (рисунок 8).

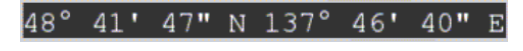

#### Рисунок 8

При перемещении курсора координаты динамически изменяются в соответствии с его новым положением. При отпускании ПК эта информация стирается.

#### **3.4 Выделение формуляров**

<span id="page-11-4"></span>По наведению курсора на поле символа трека или плота формуляр становится выделенным, т.е. отображается на более светлом фоне, чем поле экрана. Символ трека и вектор упрежденного положения, если вызваны, становятся зеленого цвета. По щелчку ПК символ трека становится желтого цвета, формуляр отображается на светло-сером фоне, а точки предыстории соединяются ломаной линией.

По щелчку ЛК на поле формуляра его выделение снимается.

Количество выделенных формуляров не ограничено.

#### **3.5 Перемещение формуляров**

<span id="page-12-0"></span>Формуляр можно перемещать по экрану - нажать ЛК мыши на его поле и переместить в необходимую область, после чего отпустить ЛК. При этом соответственно изменяется положение формуляра и линии-связки.

#### **3.6 Вектор-измеритель**

<span id="page-12-1"></span>Вектор-измеритель используется для измерения расстояния между двумя любыми произвольно указанными точками. Активизировать функцию вектора-измерителя можно щелчком ЛК мыши на кнопке «Вектор-измеритель» в левой верхней панели кнопок Контрольного индикатора или через окно «Диалог управления» вкладка «Векторизмеритель» (см. далее). Затем нужно щелкнуть ЛК мыши на начальной точке, провести вектор до нужной точки и еще раз щелкнуть ЛК мыши. Вектор-измеритель имеет формуляр, содержащий азимут на вторую из выбранных точек и расстояние между точками в км (рисунок 9).

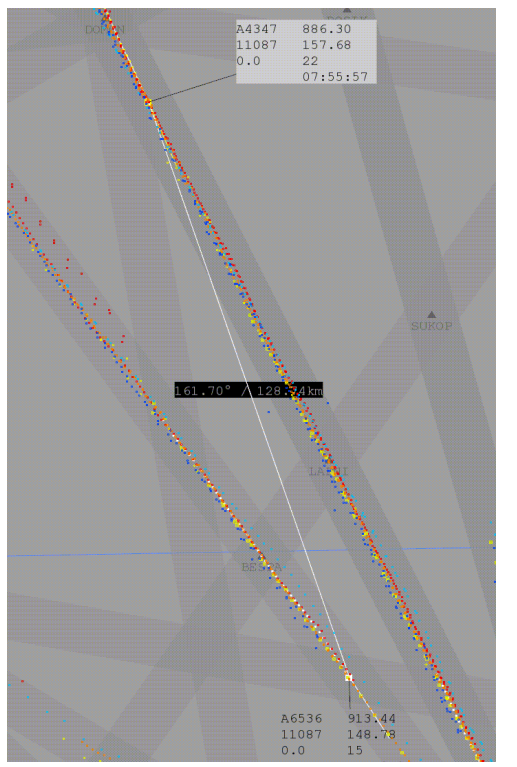

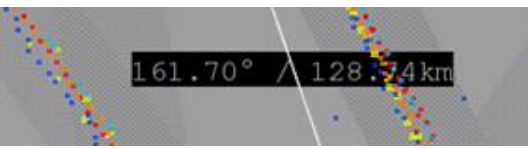

Рисунок 9

Одновременно можно построить несколько векторов-измерителей.

Один или оба конца вектора-измерителя могут быть привязаны к системным трекам. Такой вектор-измеритель будет динамическим, перемещаясь и меняя свои показатели в соответствии с перемещением трека (треков).

Для удаления вектора-измерителя необходимо щелкнуть ПК мыши на его формуляре или воспользоваться вкладкой «Вектор-измеритель» в окне «Диалог управления» (см. далее).

# <span id="page-14-0"></span>**4 Инструменты управления отображением на Контрольном индикаторе**

### **4.1 Главное меню КИ**

<span id="page-14-1"></span>Главное меню Контрольного индикатора расположено в левой верхней части основного окна. Оно необходимо для выбора отображения и настройки источников поступающей информации. Вид главного меню показан на рисунке 10.

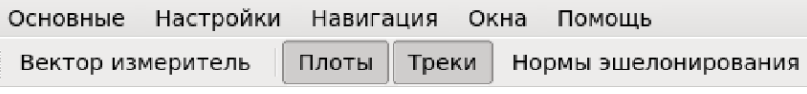

Рисунок 10

<span id="page-14-2"></span>4.1.1 Вкладка «Основные»

Вкладка «Основные» содержит единственную позицию «Выход».

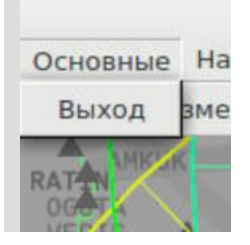

Рисунок 11

Щелчком ЛК мыши на позиции «Выход» Контрольный индикатор закрывается.

#### <span id="page-14-3"></span>4.1.2 Вкладка «Настройки»

Вкладка «Настройки» содержит следующие позиции:

- Основные;
- Основные цвета;
- Цвета треков;
- Цвета моделей;
- Цвета радаров;
- Цвета секторов.

#### 4.1.2.1 Позиция «Основные»

Щелчком ЛК мыши на позиции «Основные» вызывается окно «Настройки», которое в верхней части содержит различные вкладки.

### Вид окна «Настройки» с открытой вкладкой «Вид» показан на рисунке 12.

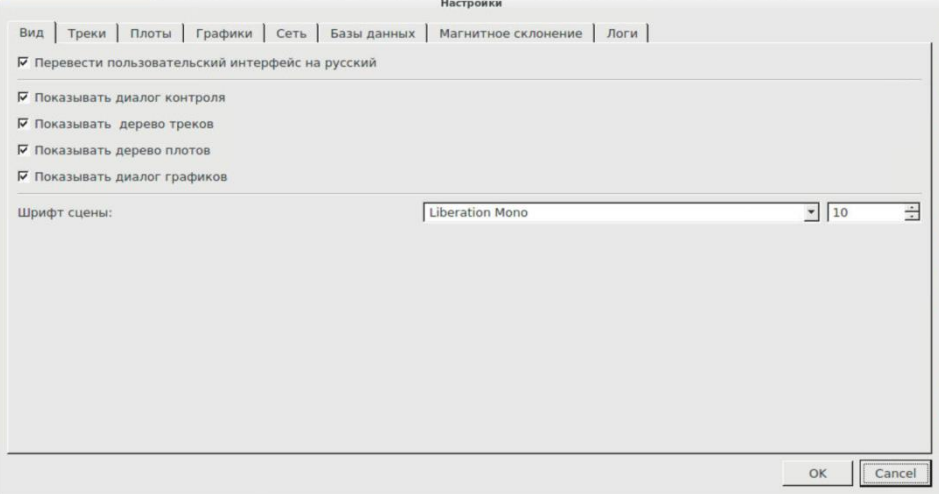

Рисунок 12

Вкладка «Вид» позволяет выбрать режим отображения информации в окне КИ. Описание содержимого вкладки «Вид» приведено в таблице 1.

Таблица 1

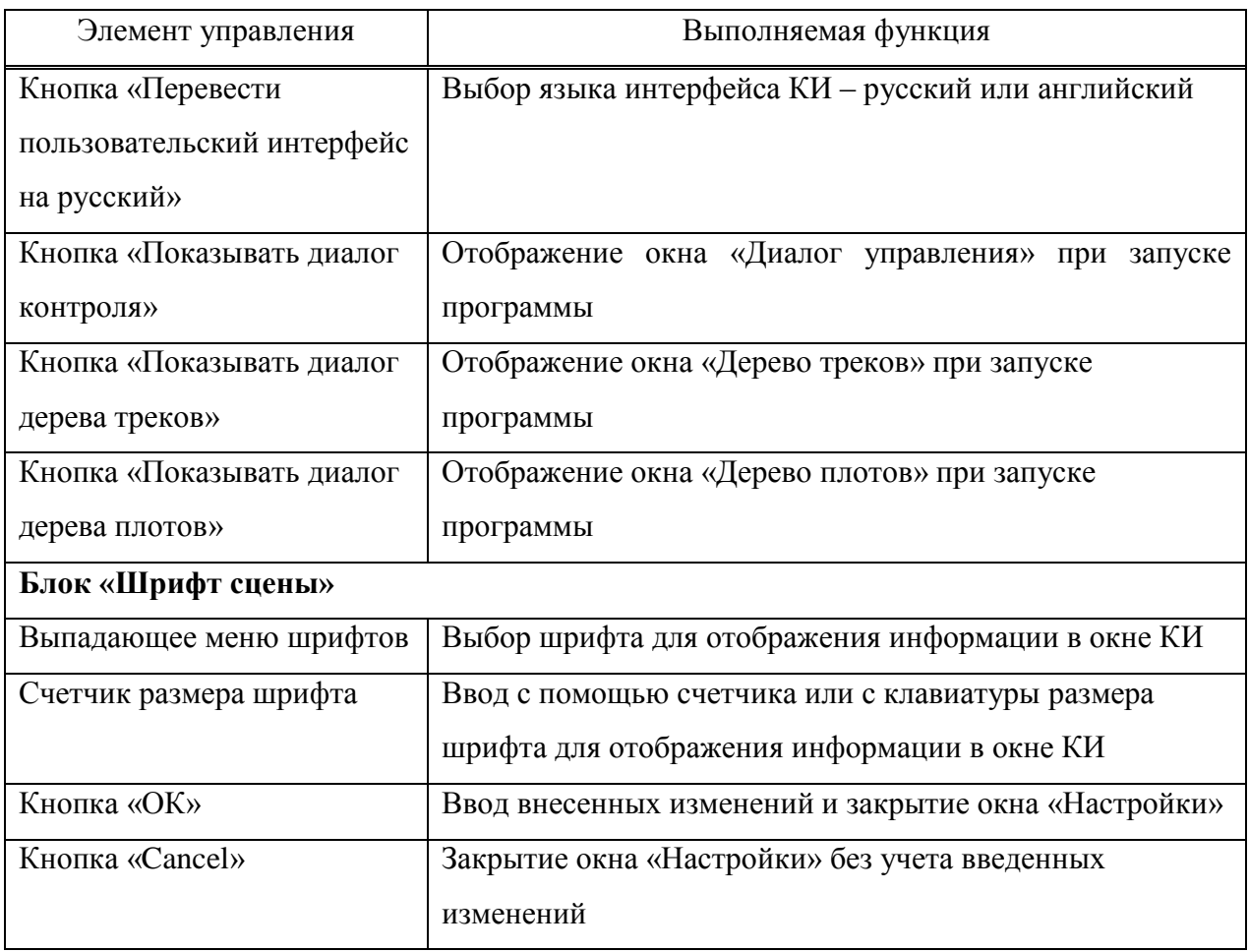

Вкладка «Треки» позволяет выбрать режим отображения треков. Вид окна «Настройки» с открытой вкладкой «Треки» показан на рисунке 13.

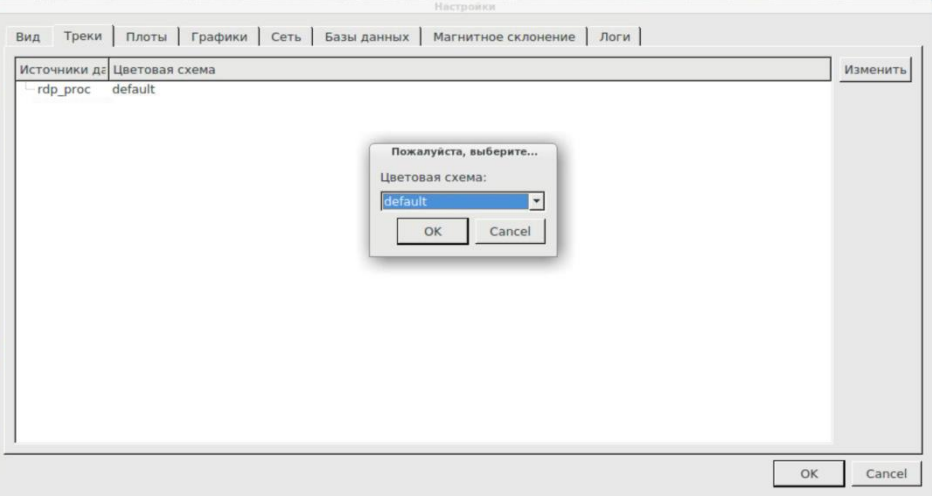

Рисунок 13

Описание содержимого вкладки «Треки» приведено в таблице 2.

### Таблица 2

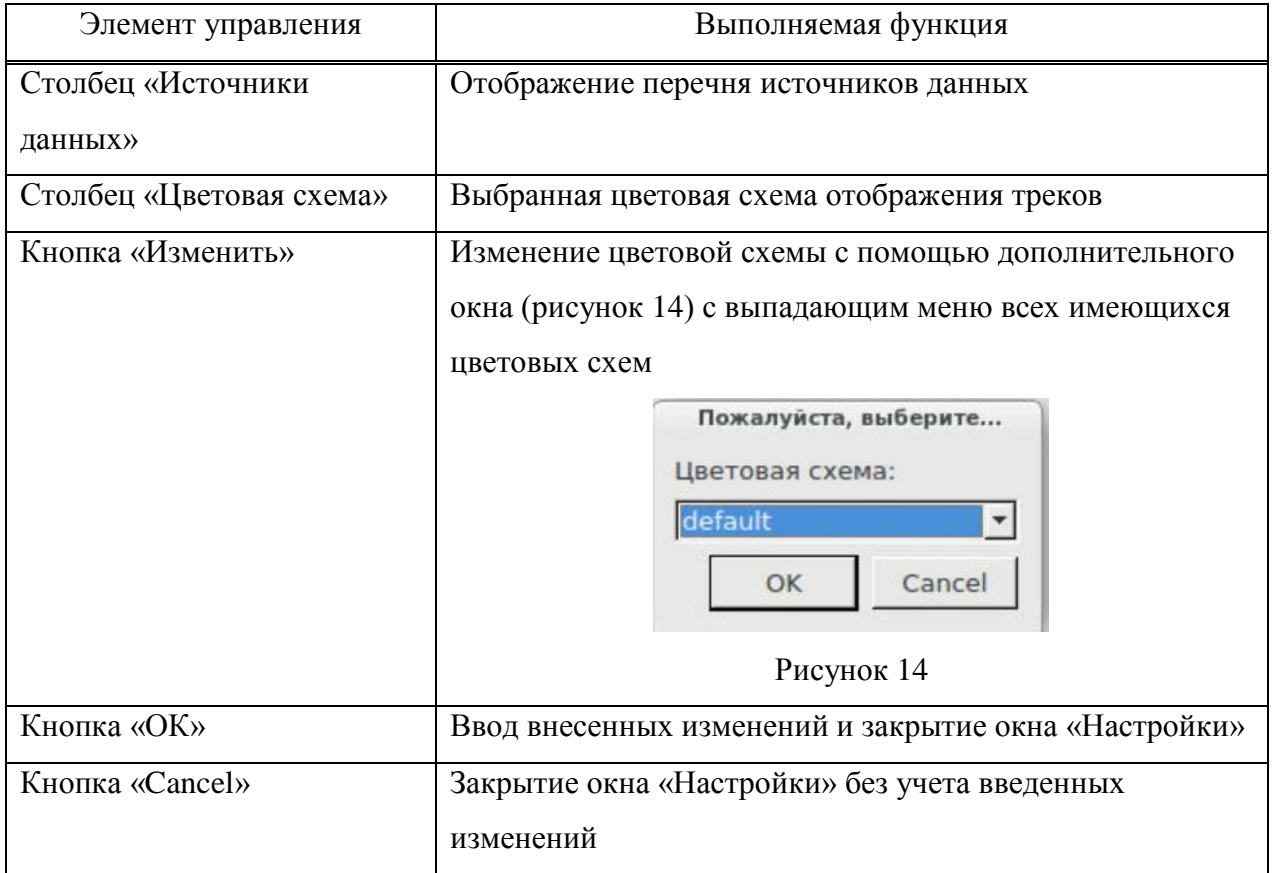

Вкладка «Плоты» позволяет выбрать режим отображения плотов. Вид окна «Настройки» с открытой вкладкой «Плоты» показан на рисунке 15.

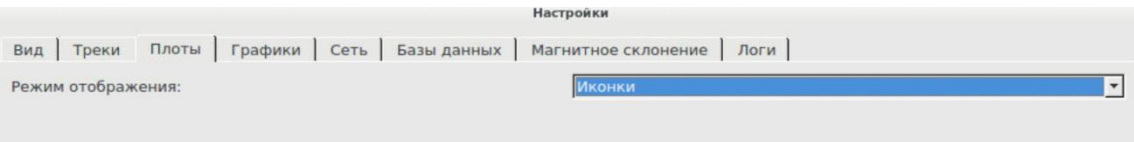

Рисунок 15

Описание содержимого вкладки «Плоты» приведено в таблице 3.

### Таблица 3

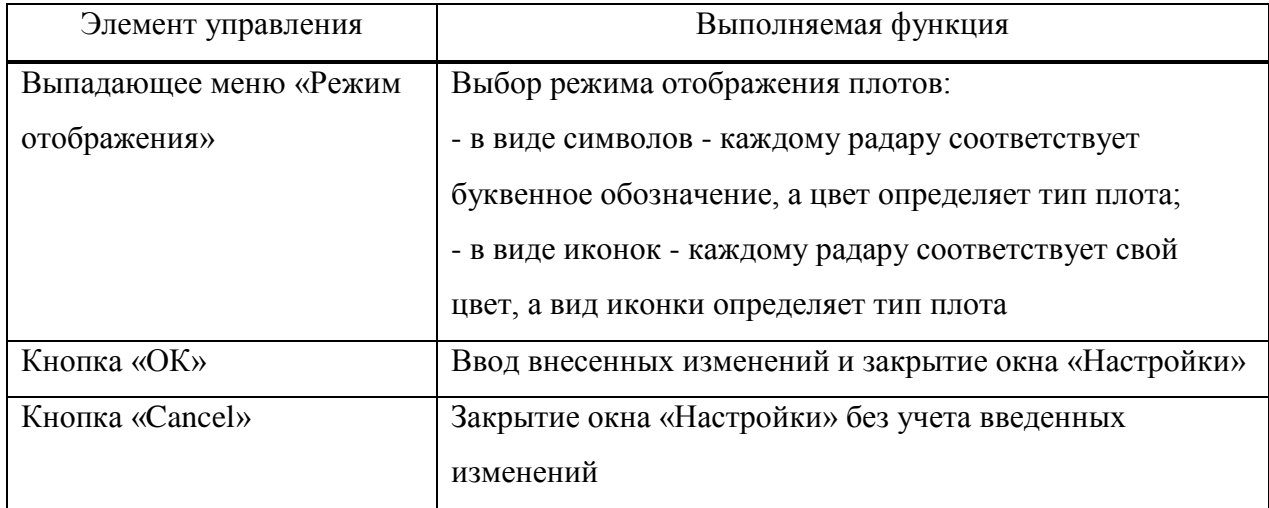

Вкладка «Графики» позволяет настроить максимальное количество точек для хранения и отображения в графическом представлении. Вид окна «Настройки» с открытой вкладкой «Графики» показан на рисунке 16.

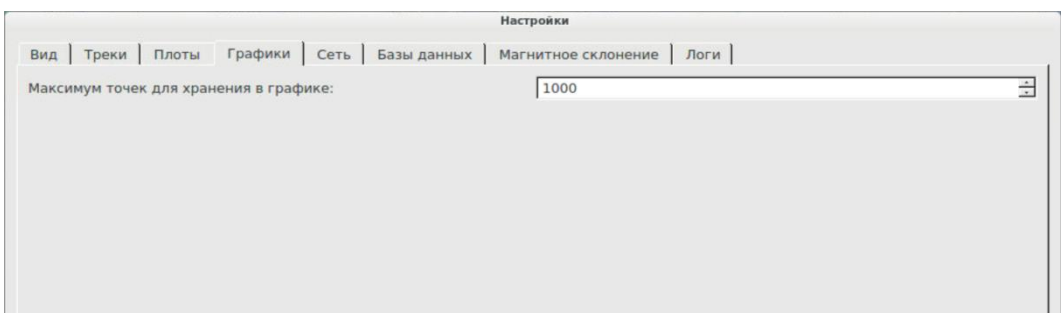

Рисунок 16

Описание содержимого вкладки «Графики» приведено в таблице 4.

Таблица 4

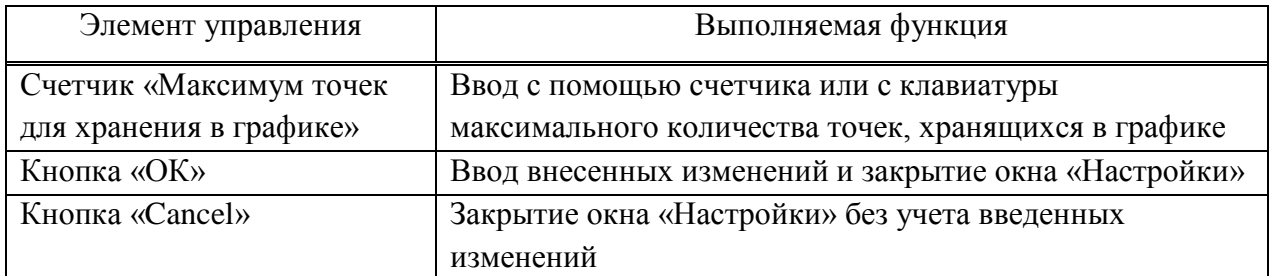

Вкладка «Сеть» позволяет настроить сетевые соединения, через которые в программу поступают данные о плотах и треках. Вид окна «Настройки» с открытой вкладкой «Сеть» показан на рисунке 17.

| Имя       | Протокол | Порт                                        | Тип | Доступен | Добавить       |
|-----------|----------|---------------------------------------------|-----|----------|----------------|
| -rdp_proc |          | Asterix (UDP) 20003, 10010 track (h2), p Да |     |          | Редактировать  |
|           |          |                                             |     |          |                |
|           |          |                                             |     |          | Удалить        |
|           |          |                                             |     |          | <b>O</b> BBepx |

Рисунок 17

Описание содержимого вкладки «Сеть» приведено в таблице 5.

Таблица 5

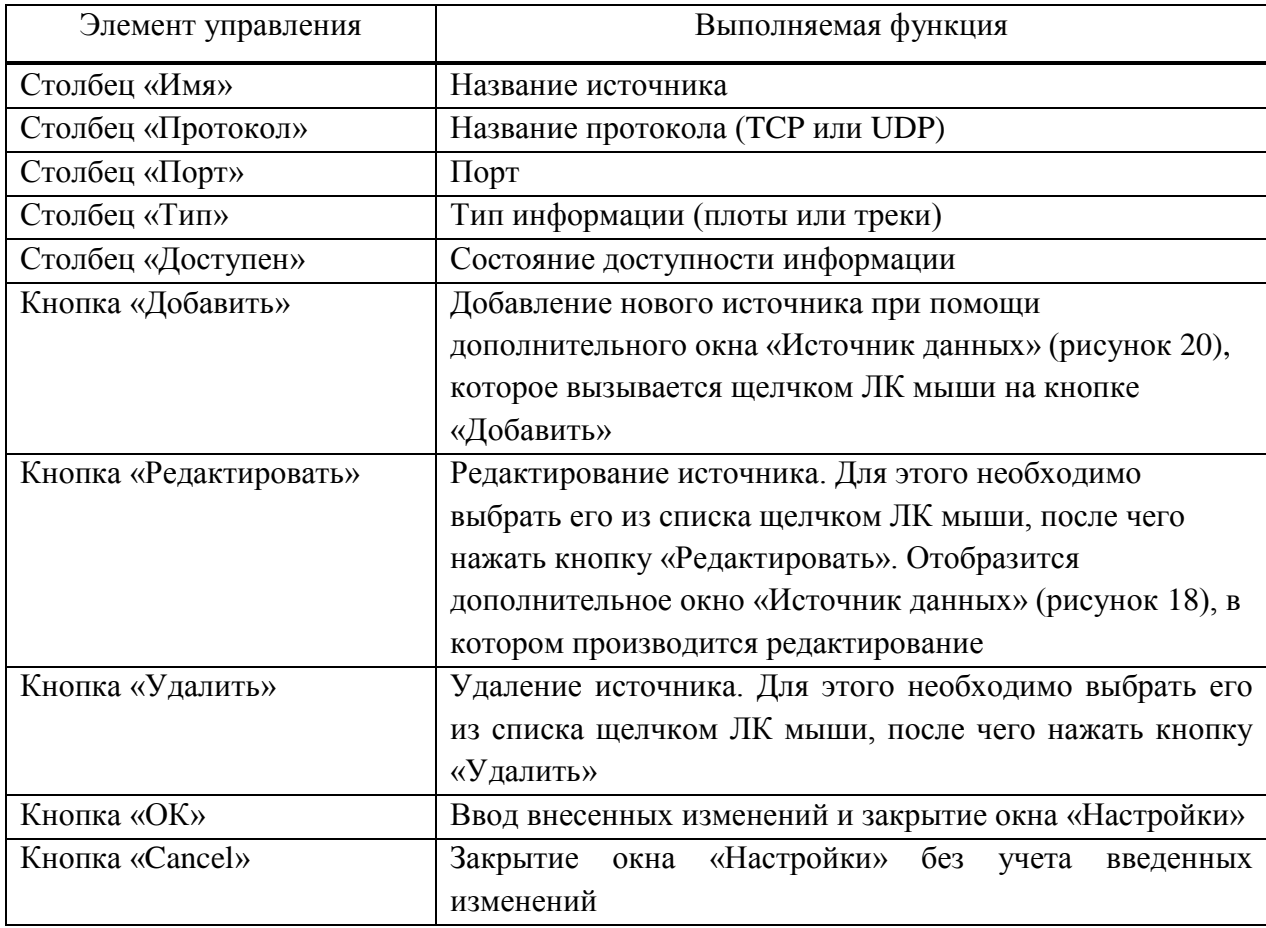

Дополнительное окно «Источник данных», показанное на рисунке 18, предназначено для создания нового источника или для редактирования уже имеющегося источника данных. Описание элементов окна приведено в таблице 6.

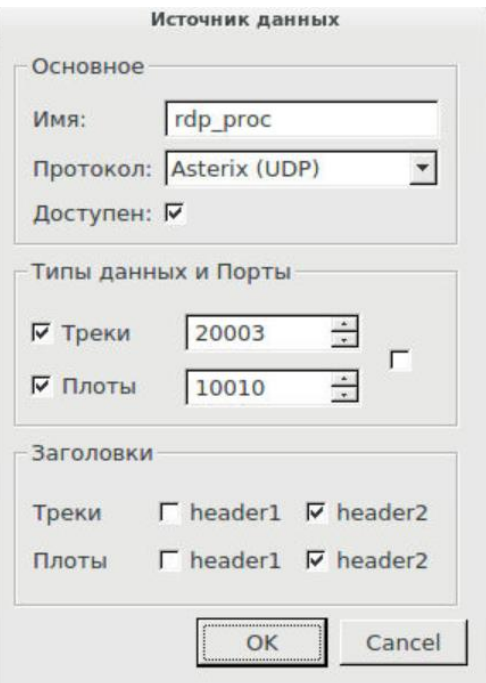

Рисунок 18

# Таблица 6

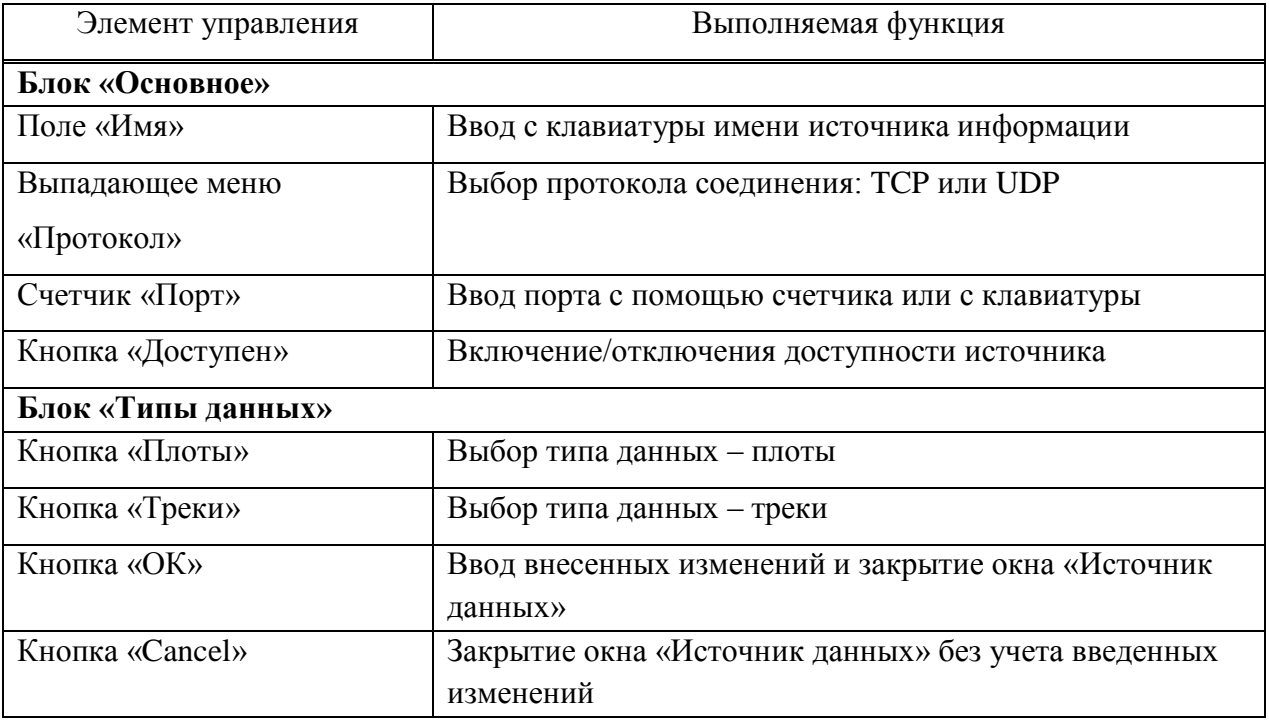

Вкладка «Базы данных» позволяет выбрать директорию, в которой хранится информация о радарах, маршрутах, географических точках, SIDах и STARах. Вид окна «Настройки» с открытой вкладкой «Базы данных» показан на рисунке 19.

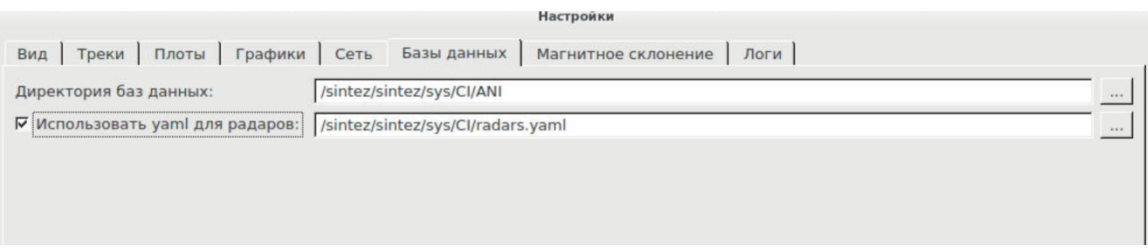

Рисунок 19

Описание содержимого «Базы данных» приведено в таблице 7.

### Таблина 7

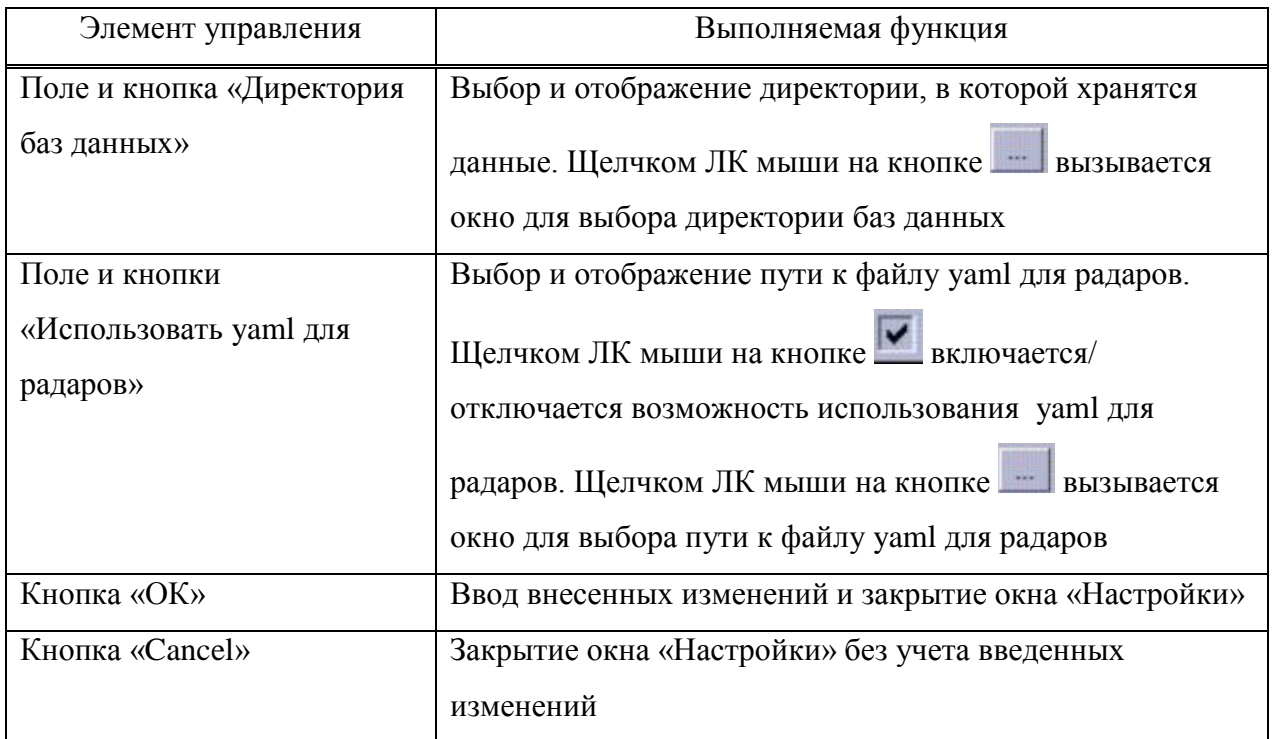

Вкладка «Магнитное склонение» позволяет сделать поправку на магнитное склонение при отображении информации по вектору-измерителю, курсу в ФС трека и по вектору скорости трека щелчком ЛК мыши на соответствующей кнопке в окне.

Вид окна «Настройки» с открытой вкладкой «Магнитное склонение» показан на рисунке 20.

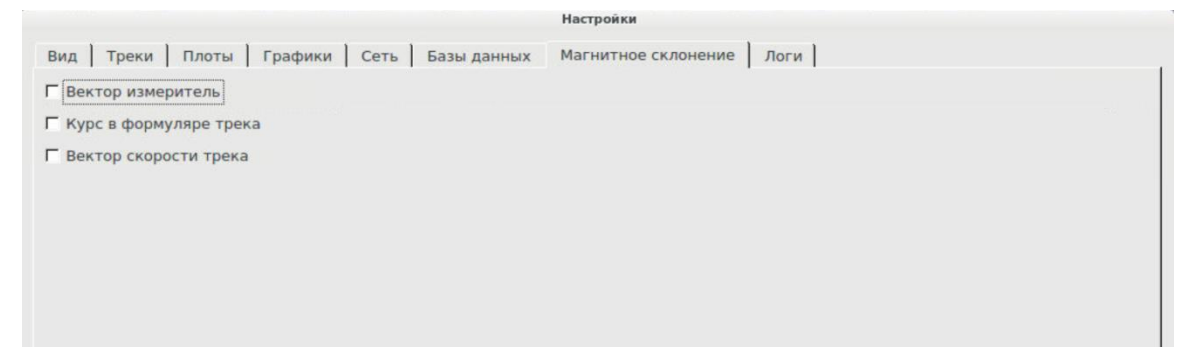

Рисунок 20

Щелчок ЛК мыши по кнопке «ОК» вводит внесенных изменения и закрывает окно «Настройки», щелчок ЛК мыши по кнопке «Cancel» приводит к закрытию окна «Настройки» без учета введенных изменений.

Вкладка «Логи» позволяет выбрать директорию, в которой хранятся логи. Вид окна «Настройки» с открытой вкладкой «Логи» показан на рисунке 21.

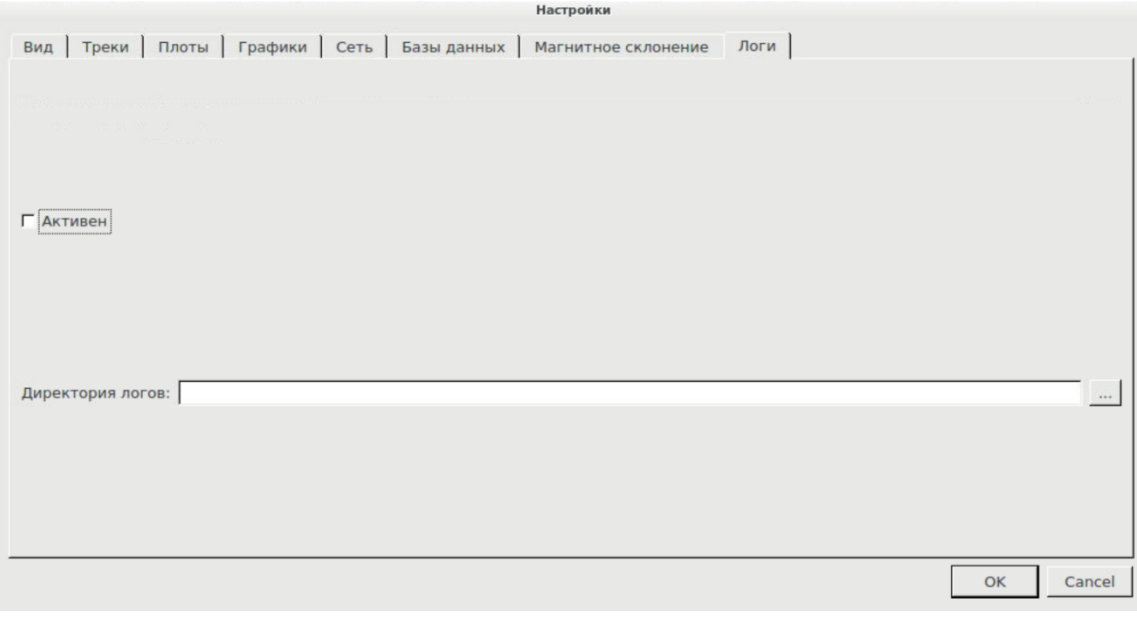

Рисунок 21

П ри м е ч ани е - Вкладка «Логи» предназначена для отладки.

Щелчок ЛК мыши по кнопке «ОК» вводит внесенных изменения и закрывает окно «Настройки», щелчок ЛК мыши по кнопке «Cancel» приводит к закрытию окна «Настройки» без учета введенных изменений.

### 4.1.2.2 Позиция «Основные цвета»

Щелчком ЛК мыши на позиции «Основные цвета» вызывается окно «Редактор цветов» (рисунок 22), позволяющее настроить цветовые схемы отображения пеленгов, секторов, SID, STAR, ВПП, векторов-измерителей, плотов и др.

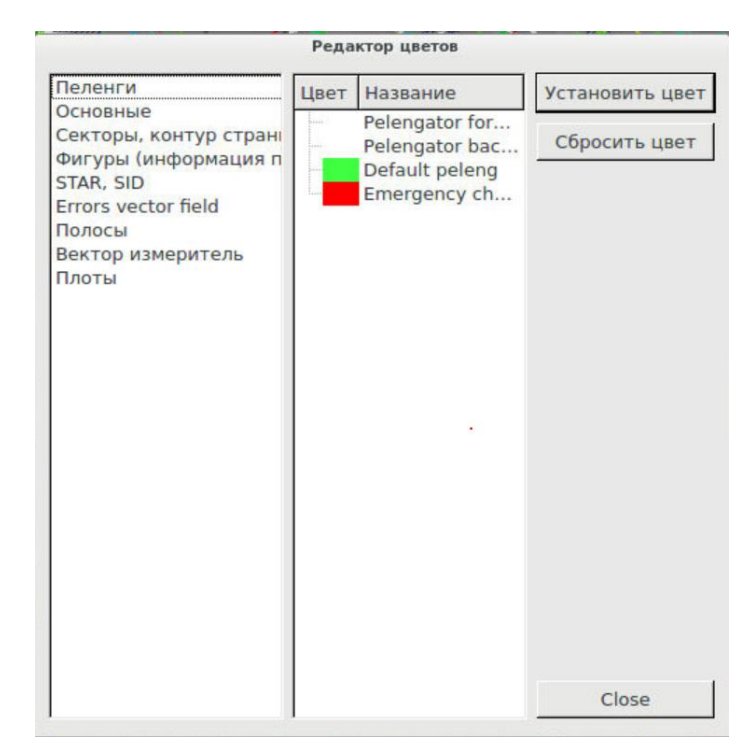

Рисунок 22

Для настройки необходимо щелчком ЛК мыши выбрать объект в левом списке окна «Редактор цветов». При этом в средней части отобразятся все имеющиеся цветовые схемы. Далее, чтобы настроить цвет, щелчком ЛК на кнопке «Установить цвет» вызывается окно «Выберите цвет» (рисунок 23), в котором выбрать цветовую схему и щелкнуть ЛК на кнопке «ОК». Для закрытия окна «Выберите цвет» без ввода изменений – щелкнуть ЛК на кнопке «Cancel». Для сброса цветовой схемы необходимо щелкнуть ЛК на кнопке «Сбросить цвет».

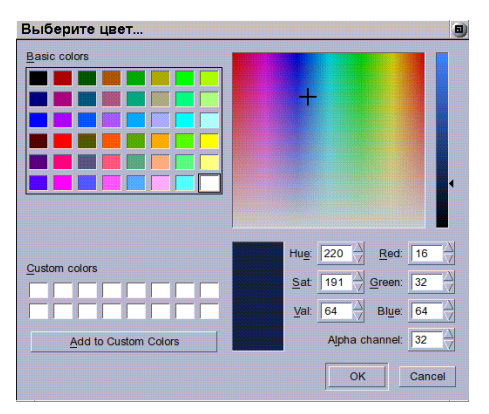

Рисунок 23

#### 4.1.2.3 Позиция «Цвета треков»

Щелчком ЛК мыши на позиции «Цвета треков» вызывается окно «Цветовая схема» (рисунок 24), позволяющее настроить цветовую схему отображения треков: головного символа, точек истории, линии-связки с ФС, рамки трека, фона и др.

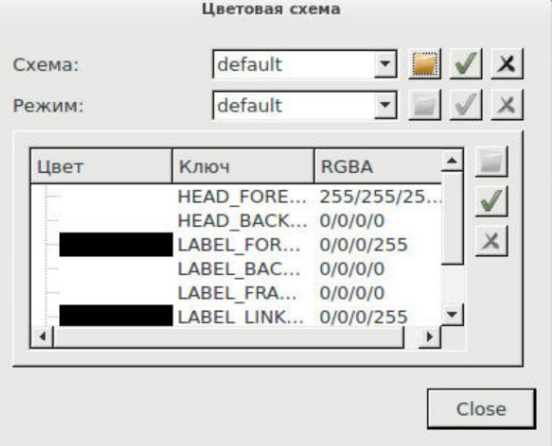

Рисунок 24

4.1.2.4 Позиция «Цвета моделей»

Щелчком ЛК мыши на позиции «Цвета моделей» вызывается окно «Модели» (рисунок 25), позволяющее настроить цветовую схему отображения моделей.

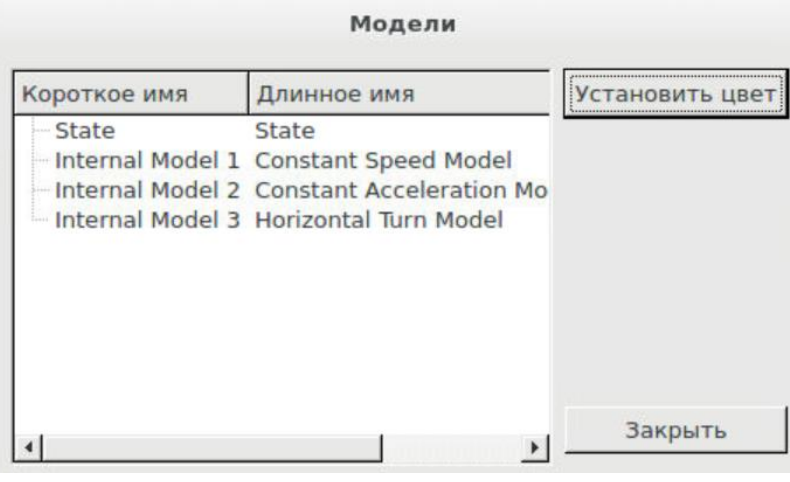

Рисунок 25

Чтобы настроить цвет моделей, щелчком ЛК на кнопке «Установить цвет» вызывается окно «Выберите цвет» (см. ранее рисунок 23), в котором выбрать цветовую схему и щелкнуть ЛК на кнопке «ОК».

Примечание – Данная функция предназначена для отладки.

### 4.1.2.5 Позиция «Цвета радаров»

Щелчком ЛК мыши на позиции «Цвета радаров» вызывается окно «Радары» (рисунок 26), позволяющее настроить цвета отображения радаров.

| ID | Имя                                                            | Координаты                    | Буква | Цвет | Сменить цвет  |
|----|----------------------------------------------------------------|-------------------------------|-------|------|---------------|
|    | 302015001 DRL-7SM(AstVn)                                       | 52° 42' 16" N 39° 32' 27" E R |       |      |               |
|    | 304035002 Talovaya Avrora2(Ast48)                              | 51° 04' 32" N 40° 48' 18" E Q |       |      | Сменить букву |
|    | 306055003 Kromy MVRL-SVK(Ast48)                                | 52° 42' 52" N 35° 44' 41" E D |       |      |               |
|    | 208075004 Ryazhsk Avrora(Ast48)                                | 53° 40' 54" N 40° 15' 16" E D |       |      |               |
|    | 30a095005 Zimenki Avrora2(Ast48)                               | 55° 35' 54" N 37° 24' 07" E S |       |      |               |
|    | 30c0b5006 Domodedovo Avrora(Ast48) 55° 24' 03" N 37° 54' 57" E |                               |       |      |               |
|    | 30e0d5007 Voronezh LiraA10(Ast48)                              | 51° 49' 11" N 39° 13' 40" E X |       |      |               |

Рисунок 26

Описание содержимого окна «Радары» приведено в таблице 8.

### Таблица 8

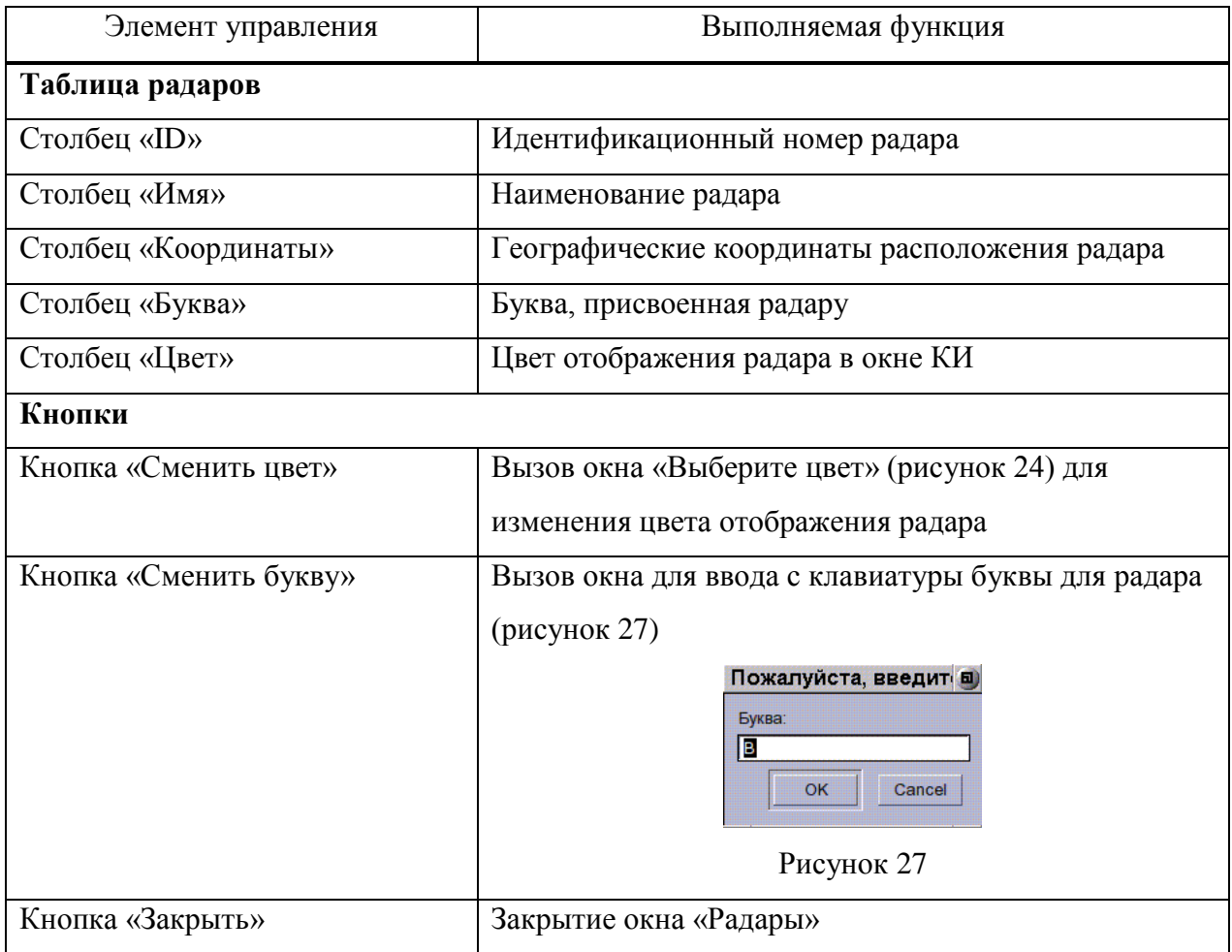

### 4.1.2.6 Позиция «Цвета секторов»

Щелчком ЛК мыши на позиции «Цвета секторов» вызывается окно «Секторы» (рисунок 28), позволяющее настроить цвет фона отображения секторов в окне КИ.

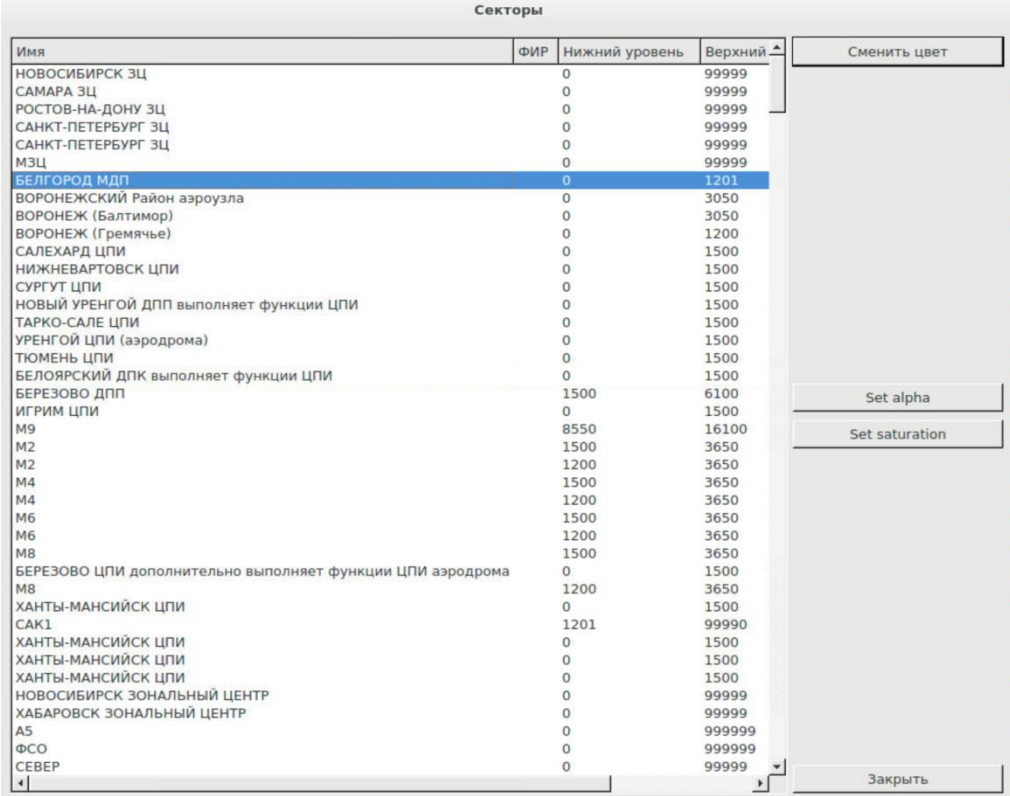

### Рисунок 28

Описание содержимого окна «Секторы» приведено в таблице 9.

### Таблица 9

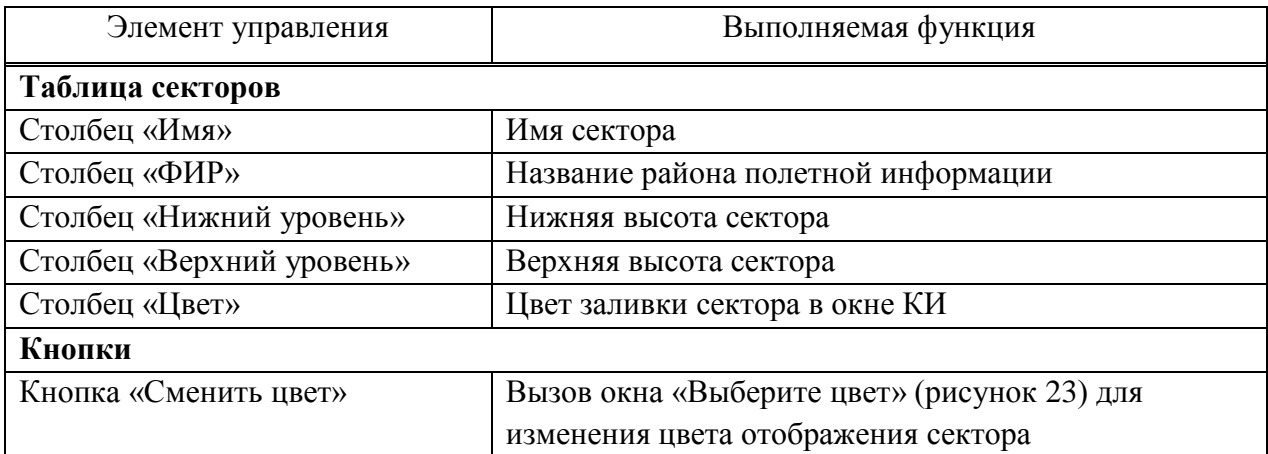

Продолжение таблицы 9

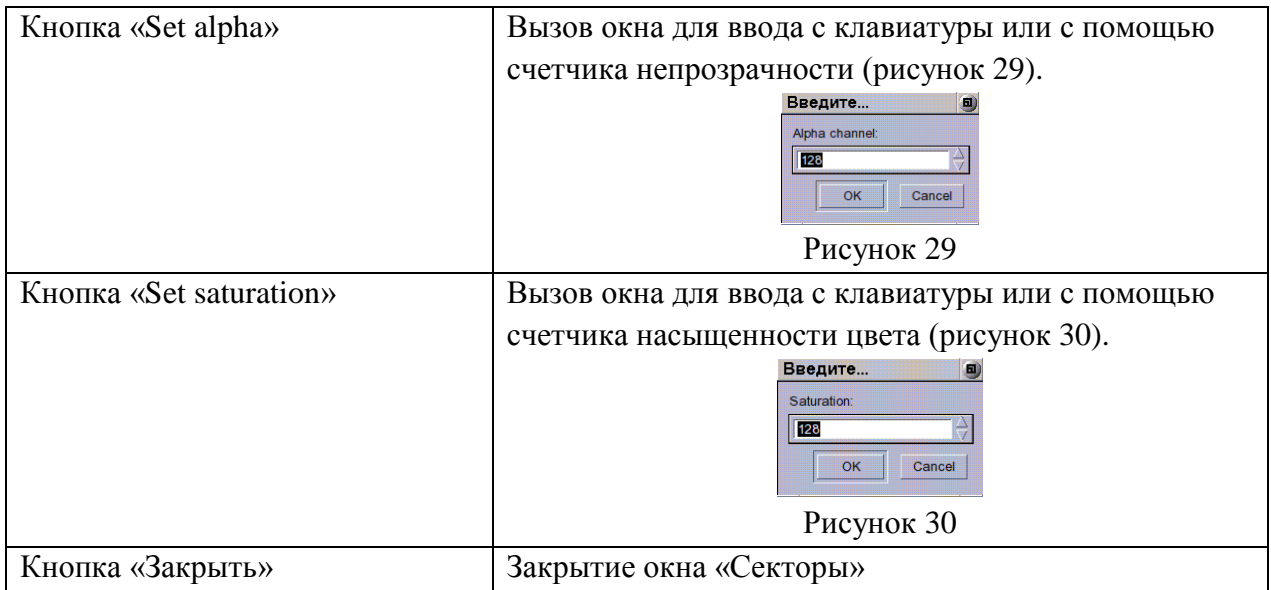

<span id="page-26-0"></span>4.1.3 Вкладка «Навигация»

Вкладка «Навигация» содержит следующие позиции:

- Поиск геоточек;
- Дерево треков;
- Дерево плотов.

### 4.1.3.1 Позиция «Поиск геоточек»

Позиция «Поиск геоточек» предназначена для вызова окна «Поиск геоточек» (рисунок 31), в котором можно найти координаты любой точки по ее названию.

| Имя          | Широта        | Долгота        |
|--------------|---------------|----------------|
| <b>ABAPI</b> | 65° 02' 30" N | 157° 18' 25" E |
| <b>ABFDI</b> | 58° 45' 06" N | 159° 19' 51" F |
| <b>ABENA</b> | 53° 59' 17" N | 158° 01' 30" E |
| <b>ABFRA</b> | 59° 33' 55" N | 145° 52' 37" F |
| <b>ABGIR</b> | 57° 25' 00" N | 154° 40' 19" E |

Рисунок 31

В окне имеется таблица, содержащая названия точек и их географические координаты. В верхней части окна расположено поле для поиска точки путем ввода с клавиатуры названия нужной точки.

При щелчке ЛК мыши на любой строке таблицы выбранная точка выделяется и размещается в центре экрана.

Окно сбрасывается с отображения щелчком ЛК мыши на кнопке «Close».

4.1.3.2 Позиции «Дерево треков» и «Дерево плотов»

Позиции «Дерево треков» и «Дерево плотов» предназначены для вызова окон, показанных на рисунке 32 со списком всех имеющихся треков и плотов. Данные окна позволяют рассмотреть треки и плоты в виде дерева данных.

| Дерево треков                                                                                                    | ×       |                                                                                                    |
|----------------------------------------------------------------------------------------------------|---------|----------------------------------------------------------------------------------------------------|
| ⊟ external-tcp tracks<br>⊞ track id =<br>2<br>+ track id =<br>2(16314)<br>⊕track id =<br>٦<br>track id =<br>3<br>(A0204)<br>⊞∙track id =<br>4<br>∓ track id =<br>(A4024)<br>4<br>$track id =$<br>5<br>⊕ track id =<br>5 (28941)<br>track id =<br>6<br>æ.<br>⊕ track id =<br>6<br>(A7060)<br>7<br>$track id =$<br>⊞ track id =<br>7<br>(A3450)<br>⊞-track id =<br>8<br>$track id =$<br>8<br>(A0623)<br>9<br>track id =<br>⊕ track id =<br>9 (A3163)<br>$track id =$<br>10<br>∓ track id =<br>10 (A5035)<br>⊞∙track id =<br>11<br>track id =<br>11 (A0141)<br>$track id =$<br>12<br>12 (A6040)<br>∓ track id =<br>$track id =$<br>13<br>Ŧ.<br>13 (A0250)<br>track id =<br>⊞∙track id =<br>14<br>⊞ track id =<br>14 (A6037)<br>$track id =$<br>15<br>⊕ track id =<br>15 (A1400)<br>track id =<br>16<br>÷<br>⊕ track id =<br>16 (A2034)<br>track id =<br>17<br>∓ track id =<br>17<br>(A4037)<br>⊞-track id =<br>18<br>⊕ track id =<br>18 (A6654)<br>track id =<br>19<br>19 (A7054)<br>⊕ track id =<br>$track id =$<br>20<br>track id =<br>20 (A1475)<br>⊕ track id =<br>21<br>track id =<br>21 (A7220)<br>$track id =$<br>22<br>22 (A3132)<br>+ track id =<br>track id =<br>23<br>23 (A0203)<br>⊞ track id =<br>24<br>⊞∙track id =<br>ملمسية<br>4.4<br>n.e.<br>$I$ AE $A$ $I$ | ٠<br>ぱ  | Дерево плотов<br>×<br>plots-direct plots<br>tracks direct plots<br><b>E</b> external-tcp plots<br>F radar Vladivostok(AORL)<br>⊕ radar HabarovskMVRL(AstVn)A<br>⊕ radar KomsomolsRaduga(AstVn)A<br>⊕ radar DlRechinsLiraT(AstVL)A<br>⊕ radar SvetlaiaRaduga(AstVn)S<br>+ radar SovGavanRaduga(AstVn)S<br>F radar ArharaLiraT(Topaz)A<br>F radar EkimchanRaduga (AstVn)A<br>⊕ radar BlagoveshLiraT(Topaz)A<br>F radar MagdagachLiraT(Topaz)A<br>F radar KavalerovLiraT(AstVL)A<br>⊕ radar CherniyKuLiraT(AstVL)A<br>F radar YujnoSahalinsk(Ast48)?<br>⊕ radar NikolaevsLiraT(Topaz)A<br>⊕ radar OxaLiraT(Topaz)A<br>+ radar OxotskLiraT(Topaz)A<br>F radar Unknown (id=20504)<br>radar Unknown (id=20511)<br>radar Unknown (id=20512)<br>external2 plots |
|                                                                                                    | X Close | X Close                                                                                                    |

Рисунок 32

В окне «Дерево треков» имеется информация о портах, от которых поступает информация.

В окне «Дерево плотов» имеется информация о радарах, от которых поступает информация.

В нижней части окон имеется поле для поиска трека или плота путем ввода с клавиатуры названия его сквока.

При щелчке ЛК мыши на любой строке дерева треков или плотов выбранный элемент выделяется в коне КИ и размещается в центре экрана.

Окна сбрасываются с отображения щелчком ЛК мыши на кнопке «Close».

<span id="page-28-0"></span>4.1.4 Вкладка «Окна»

Вкладка «Окна» содержит следующие позиции:

- Управление – для вызова окна «Диалог управления». Описание окна см. далее в п. 4.2 настоящего Руководства;

- Дерево данных - для вызова окон «Дерево треков» и «Дерево треков». Описание окон см. ранее в п. 4.1.3.2 настоящего Руководства;

- Конфликты;

- Поиск геоточек - для вызова окна «Поиск геоточек». Описание окна см. ранее в

п. 4.1.3.1 настоящего Руководства;

- Общая информация о треке;

- Информация о вероятности;

- Матрица ковариации;

- Информация по радарам.

#### 4.1.4.1 Позиция «Конфликты»

Позиция «Конфликты» предназначена для вызова окна «Конфликты» (рисунок 33), содержащего имеющиеся в системе конфликтные ситуации между воздушными судами.

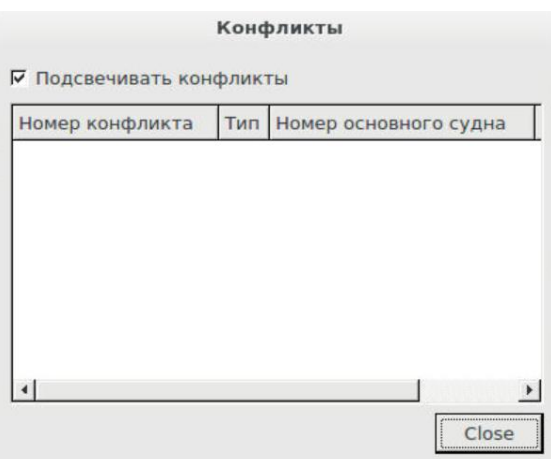

Рисунок 33

Описание содержимого окна «Конфликты» приведено в таблице 10.

### Таблица 10

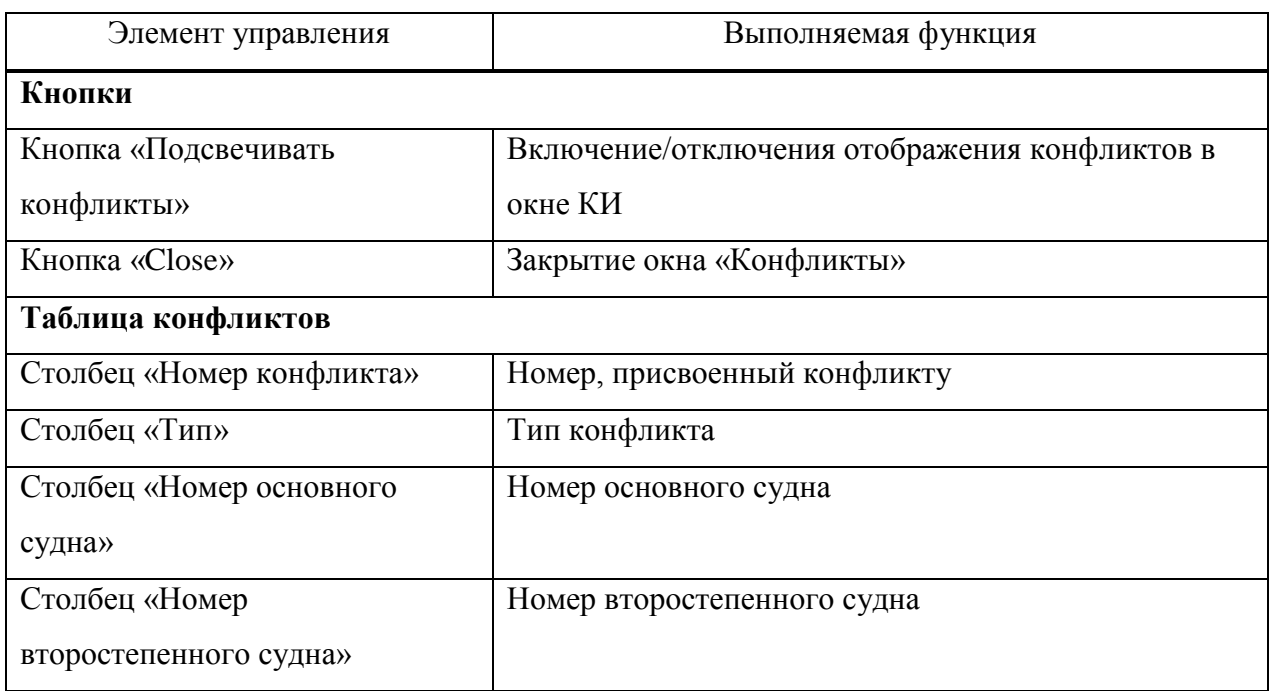

### 4.1.4.2 Позиция «Общая информация о треке»

Позиция «Общая информация о треке» предназначена для вызова окна «Общая информация о треке», пример которого приведен на рисунке 34.

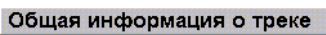

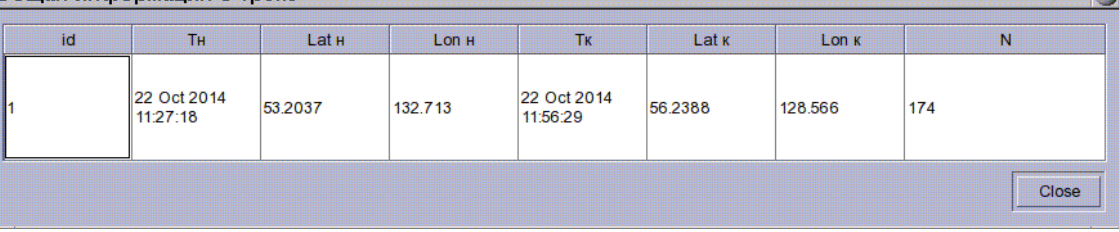

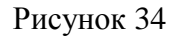

Окно содержит следующую информацию о треке:

- id номер трека;
- Tн время привязки трека;
- Lat н, Lon н начальные координаты привязки;
- Tк время снятия трека с сопровождения;
- Lat к, Lon к конечные координаты снятия с сопровождения;
- N количество точек в треке.

Окно «Общая информация о треке» сбрасывается с отображения щелчком ЛК мыши на кнопке «Close».

ka

### 4.1.4.3 Позиция «Информация по радарам»

Позиция «Информация по радарам» предназначена для вызова окна «Информация по радарам», с помощью которого можно создавать логи, настраивать окно по новому источнику информации, настраивать информацию по радарам, устанавливать фильтры (по сквоку, высоте, радару, координатам). Данное окно формируется в режиме реального времени.

Пример окна «Информация по радарам» приведен на рисунке 35.

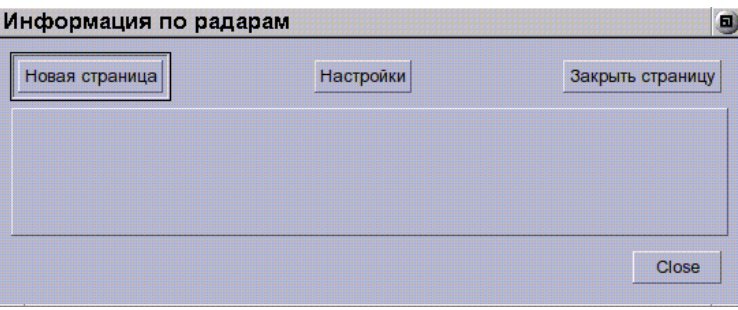

П ри м е ч ани е – Данная информация предназначена для отладки.

Щелчком ЛК на кнопке «Новая страница» вызывается окно «Select» (рисунок 36) для выбора источника, по которому формируется информация в окне «Информация по радарам».

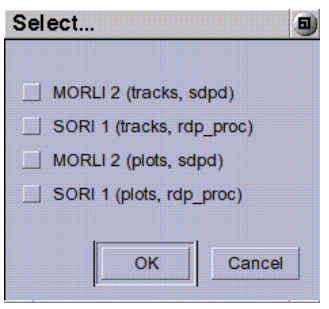

Рисунок 36

После выбора источника и щелчка ЛК на кнопке ОК в окне «Select» в окне «Информация по радарам» открывается новая страница с информацией по радарам по выбранным источникам, пример которой показан на рисунке 37.

Закрытие окна «Select» без ввода изменений производится щелчком ЛК на кнопке Cancel.

Рисунок 35

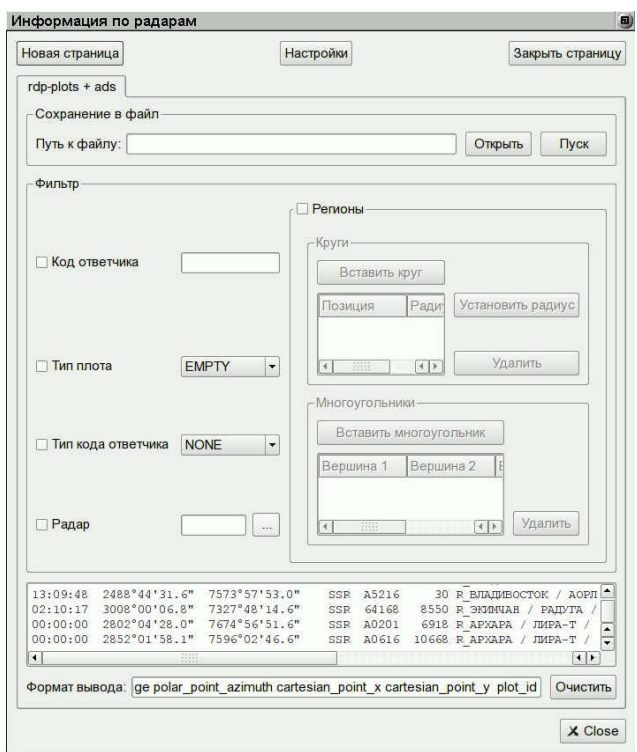

Рисунок 37

Щелчком ЛК на кнопке «Настройки» вызывается окно «Настройки информации по радарам» (рисунок 38) для выбора шрифта и формы вывода информации.

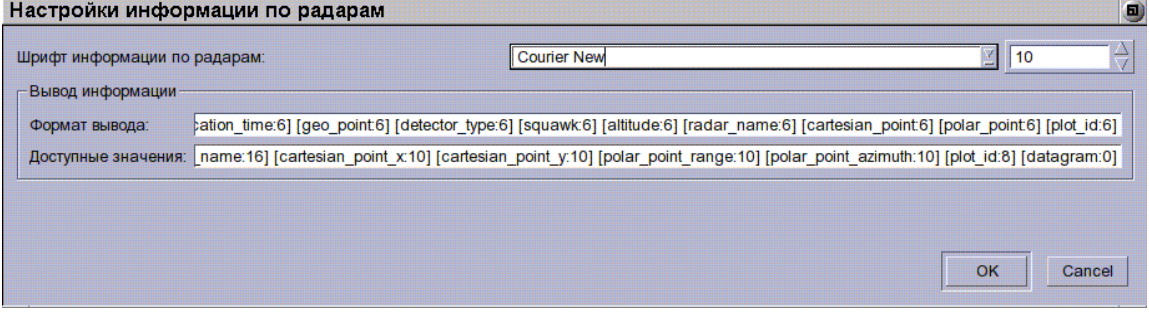

Рисунок 38

Кнопка «Закрыть страницу» в окне «Информация по радарам» предназначена для закрытия текущей страницы.

### **4.1.5 Вкладка «Помощь**

По щелчку ЛК мыши на вкладке «Помощь» отображается окно с информацией о программе КИ, пример которого приведен на рисунке 39.

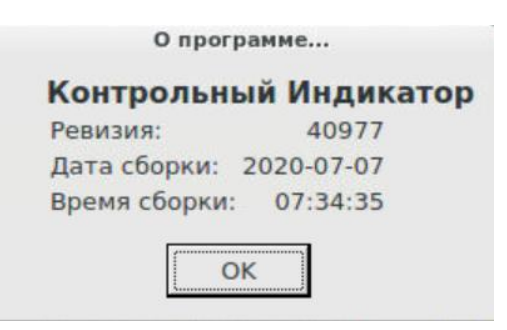

Рисунок 39

4.1.6 Дополнительные кнопки

<span id="page-32-0"></span>Ниже главного меню Контрольного индикатора имеются следующие дополнительные кнопки:

- Вектор-измеритель – для активизации/снятия активизации функции вектораизмерителя;

- Плоты – для включения/отключения отображения всех плотов;

- Треки – для включения/отключения отображения всех треков;

- Нормы эшелонирования – для включения/отключения отображения норм эшелонирования для всех ВС.

### **4.2 Окно «Диалог управления»**

<span id="page-32-1"></span>Окно «Диалог управления» предназначено для настройки отображения слоев, треков, плотов, радаров и др. в окне Контрольного индикатора. Оно вызывается из главного меню КИ - вкладка «Окна», позиция «Управление».

Окно содержит следующие вкладки: Видимые слои, Плоты и радары, Треки, Нормы эшелонирования, Пеленги, SID, STAR, Секторы, Вектор-Измеритель, Система. Описание функций вкладок приведено ниже.

Вид Диалогового окна представлен на рисунке 40.

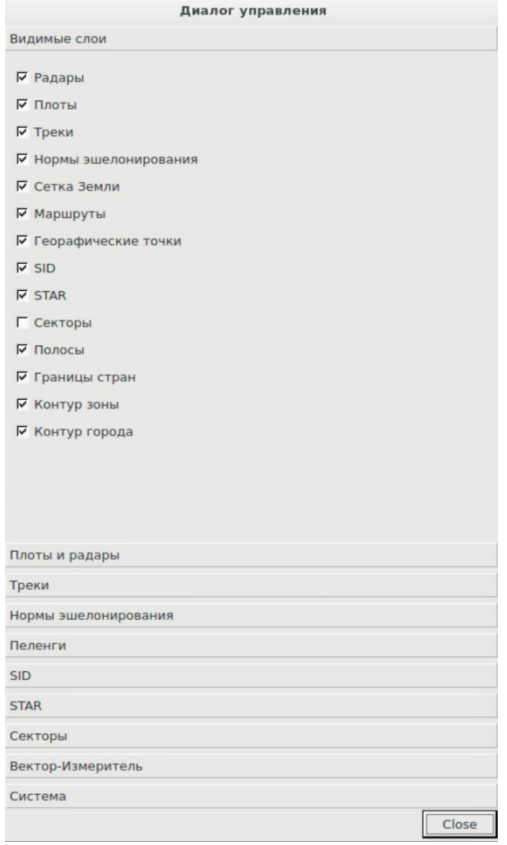

Рисунок 40

# 4.2.1 Вкладка «Видимые слои»

<span id="page-33-0"></span>Вид окна «Диалог управления» с открытой вкладкой «Видимые слои» представлен на рисунке 41.

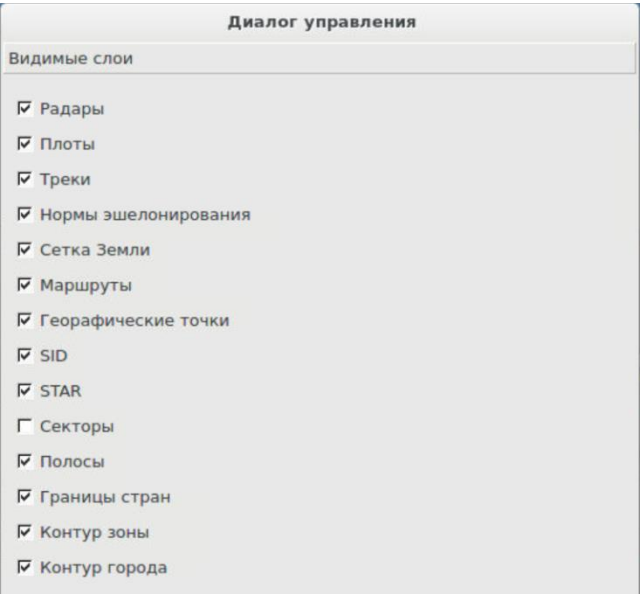

Рисунок 41

Пользователем включаются («»)/отключаются щелчком ЛК переключатели отображения слоев и элементов воздушной обстановки в окне КИ.

### <span id="page-34-0"></span>4.2.2 Вкладка «Плоты и радары»

Вид окна «Диалог управления» с открытой вкладкой «Плоты и радары» представлен на рисунке 42.

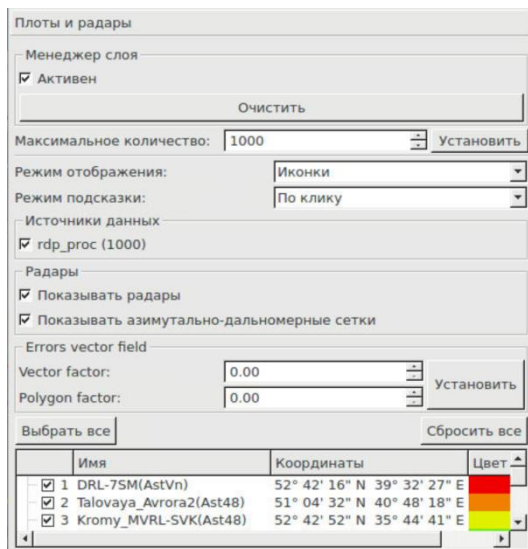

Рисунок 42

Описание содержимого вкладки «Плоты и радары» приведено в таблице 11.

### Таблица 11

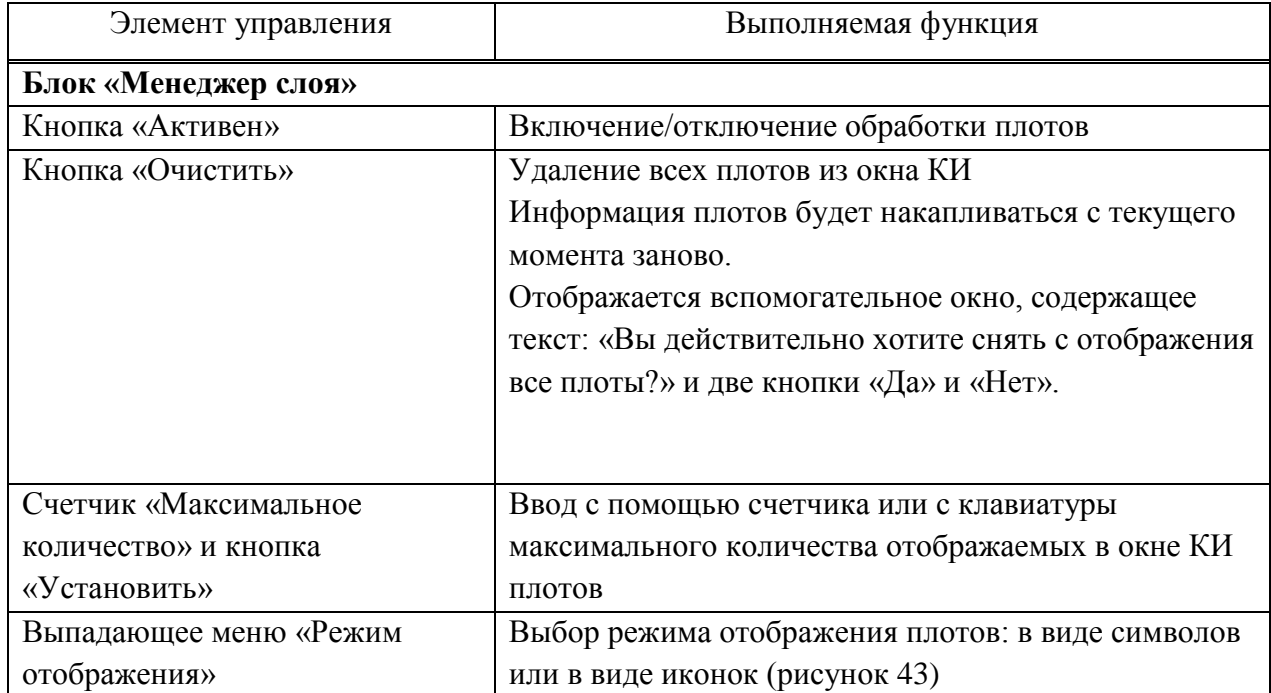

Продолжение таблицы 11

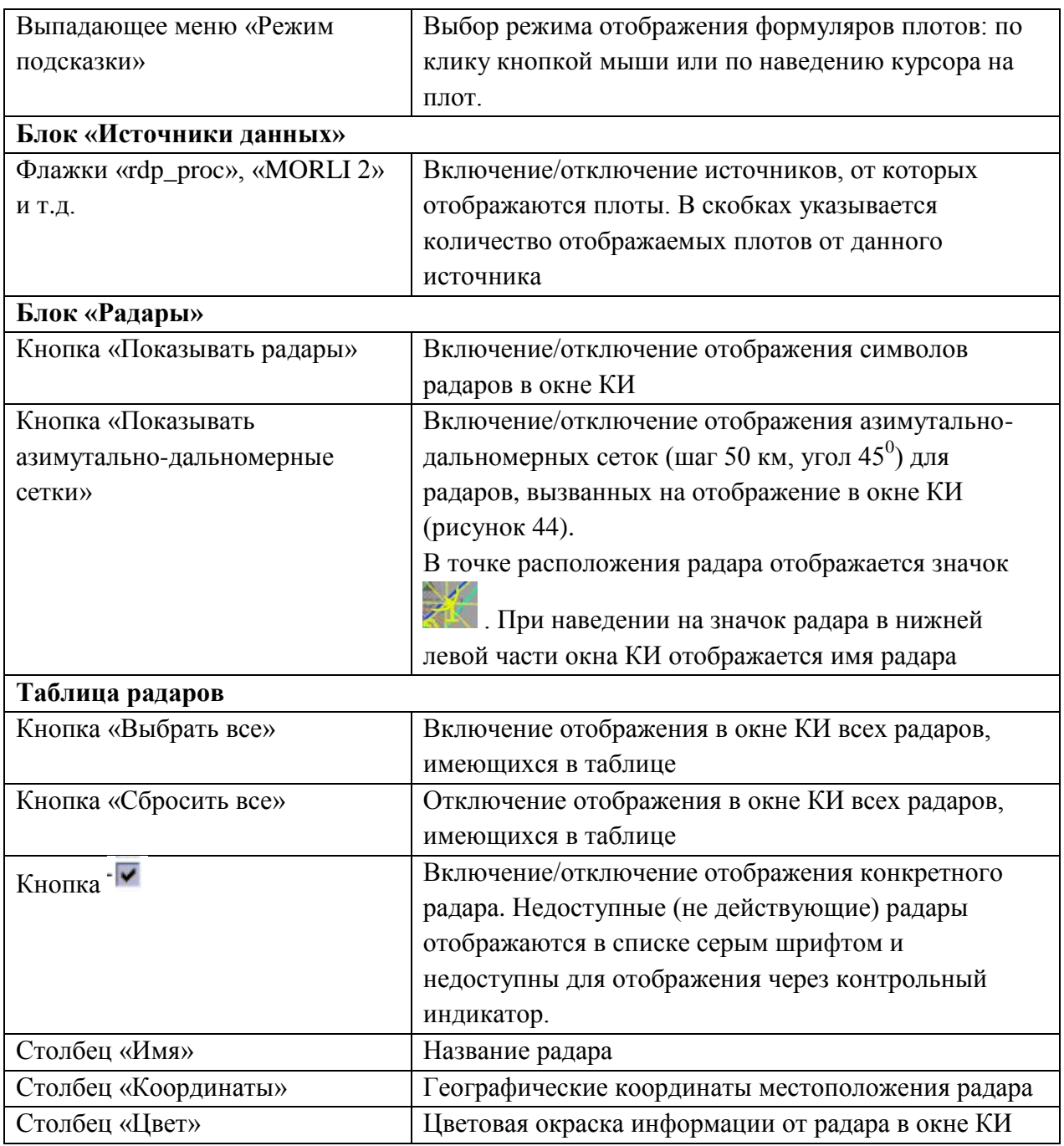

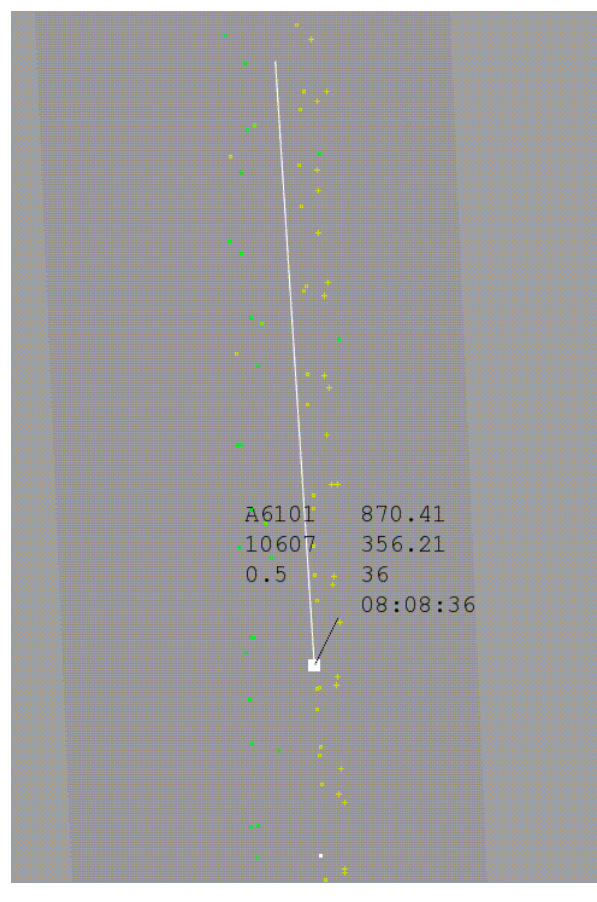

Рисунок 43

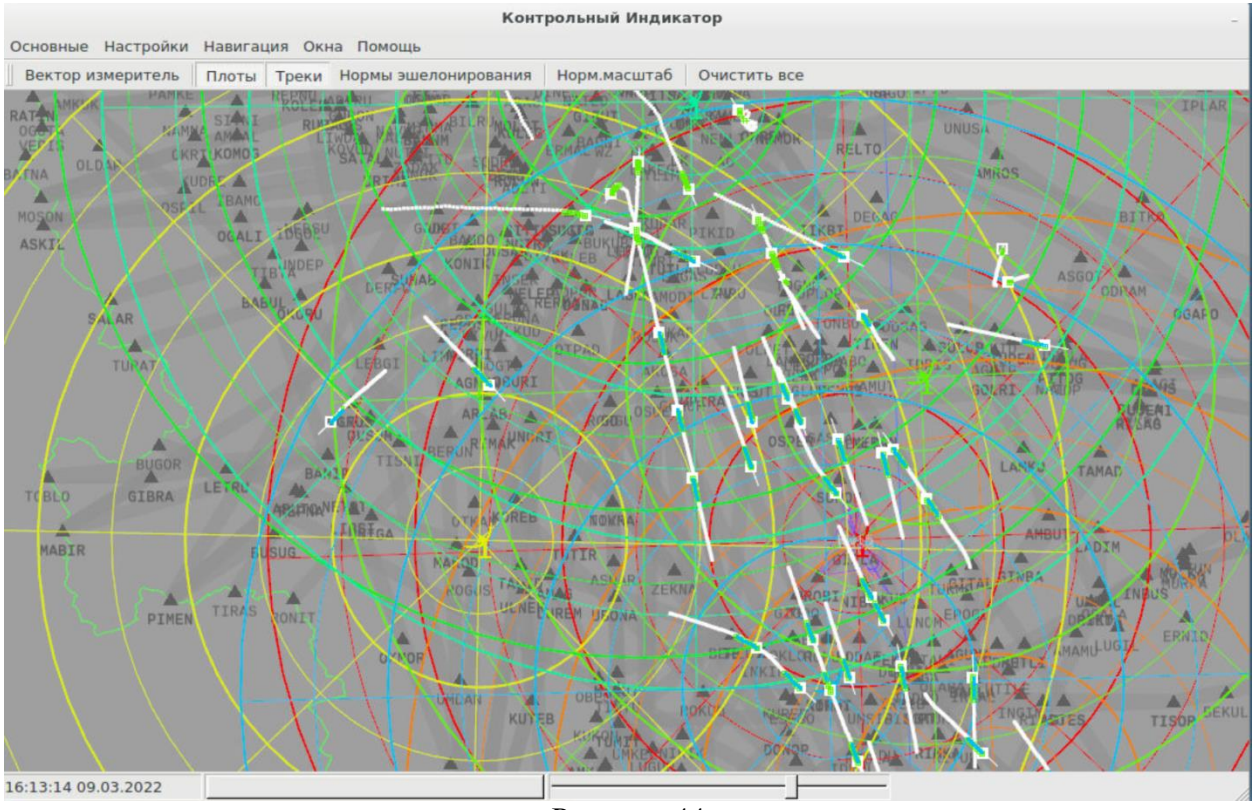

Рисунок 44

<span id="page-36-0"></span>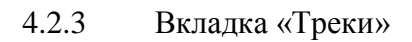

Вид окна «Диалог управления» с открытой вкладкой «Треки» представлен на рисунке 45.

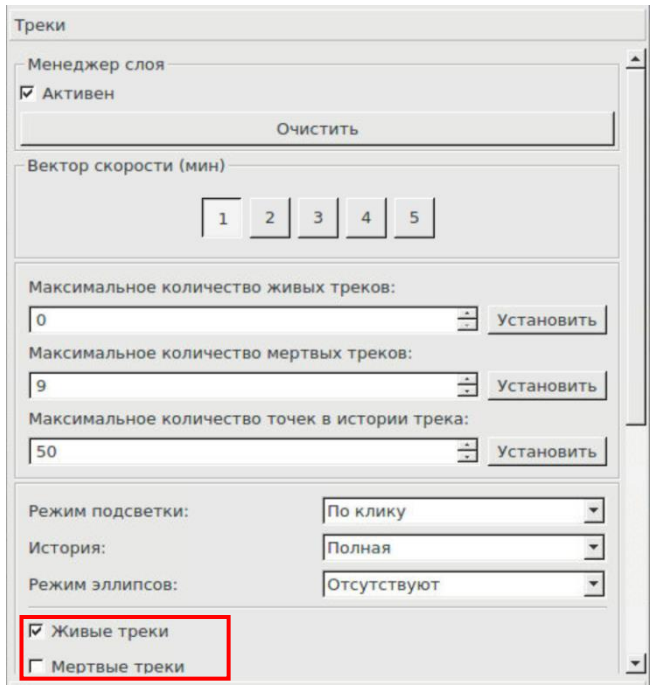

Рисунок 45

Описание содержимого вкладки «Треки» приведено в таблице 12.

Таблица 12

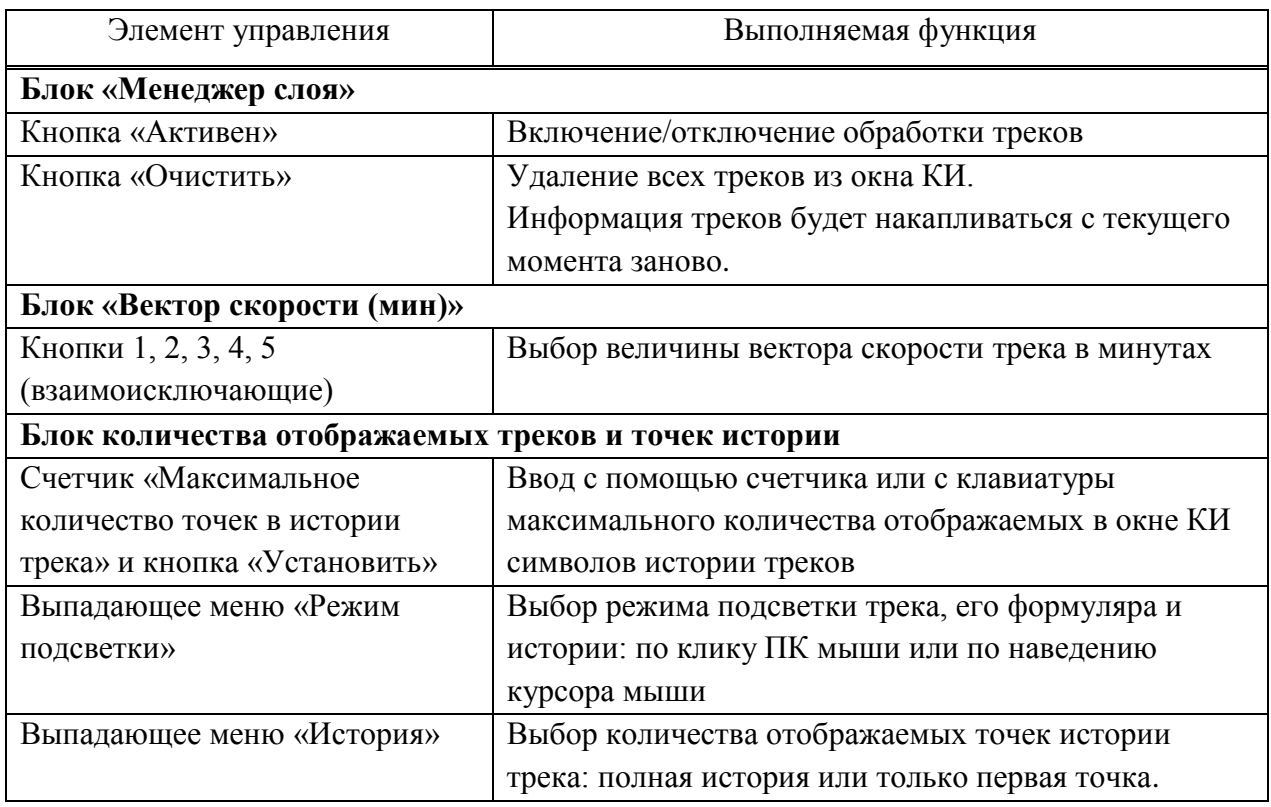

Продолжение таблицы 12

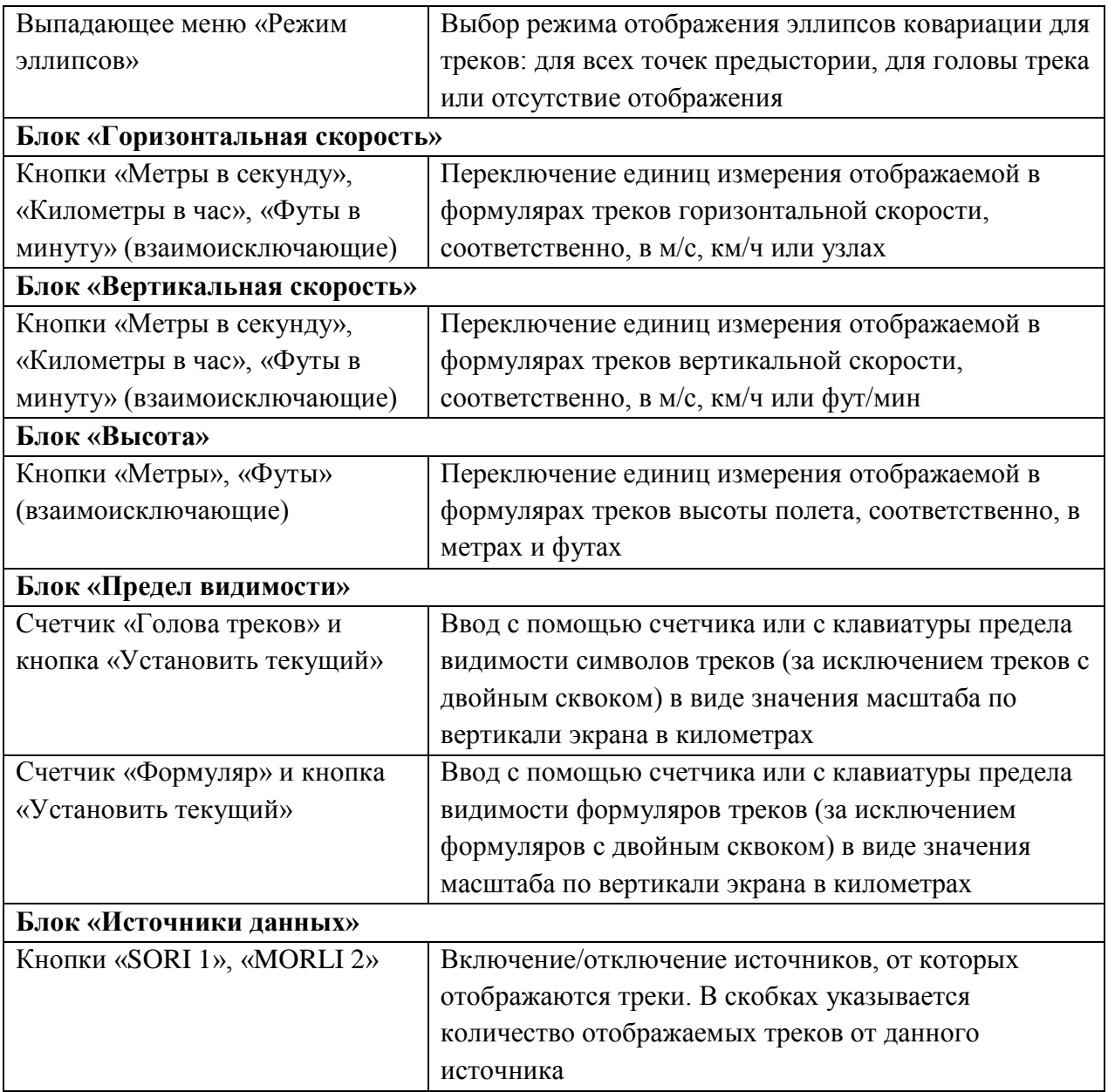

## 4.2.4 Вкладка «Нормы эшелонирования»

Вид окна «Диалог управления» с открытой вкладкой «Нормы эшелонирования» представлен на рисунке 46.

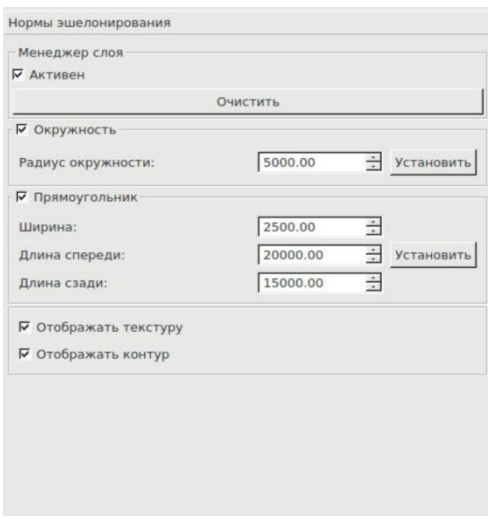

# Рисунок 46

Описание содержимого вкладки «Нормы эшелонирования» приведено в таблице 13.

Таблица 13

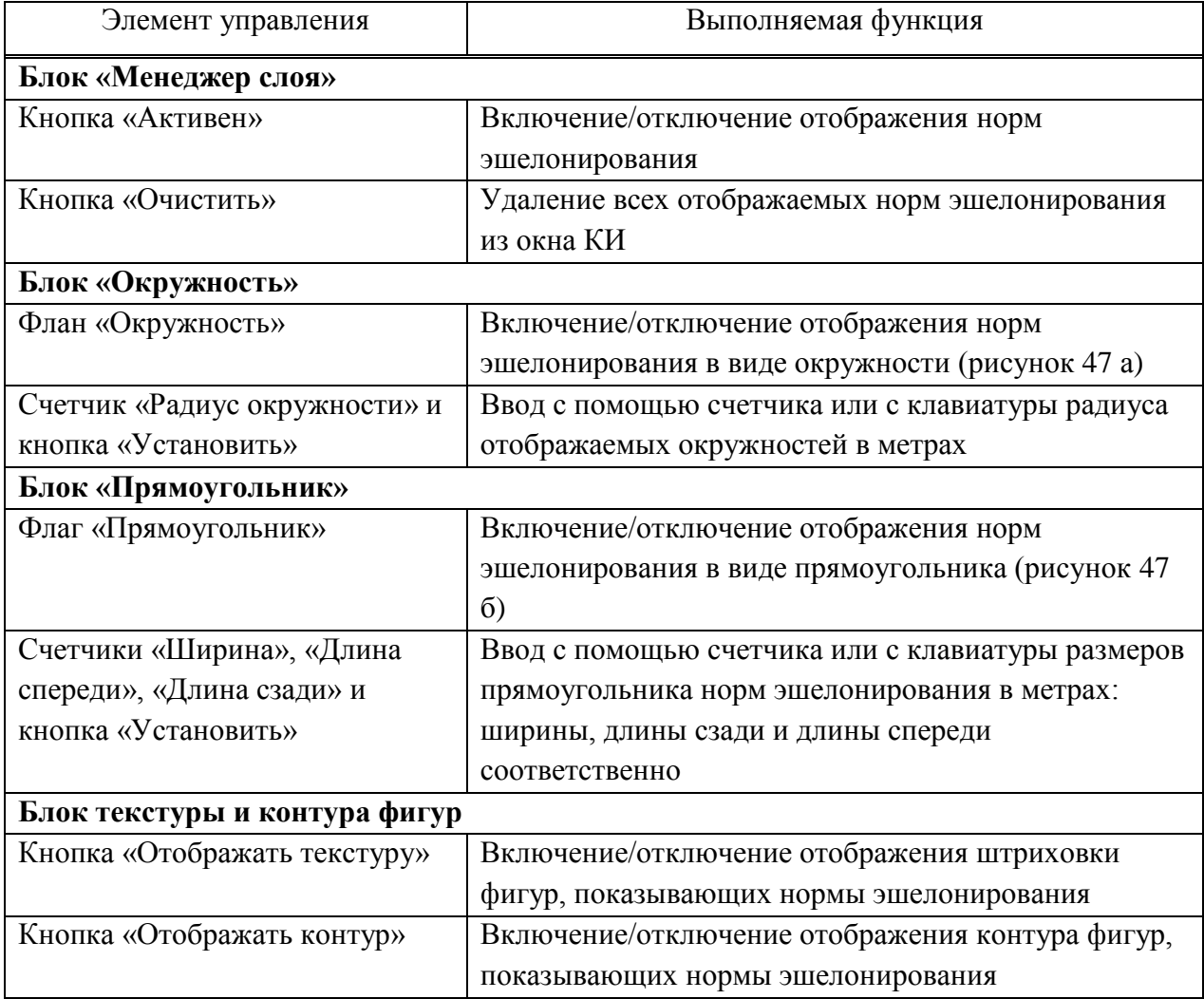

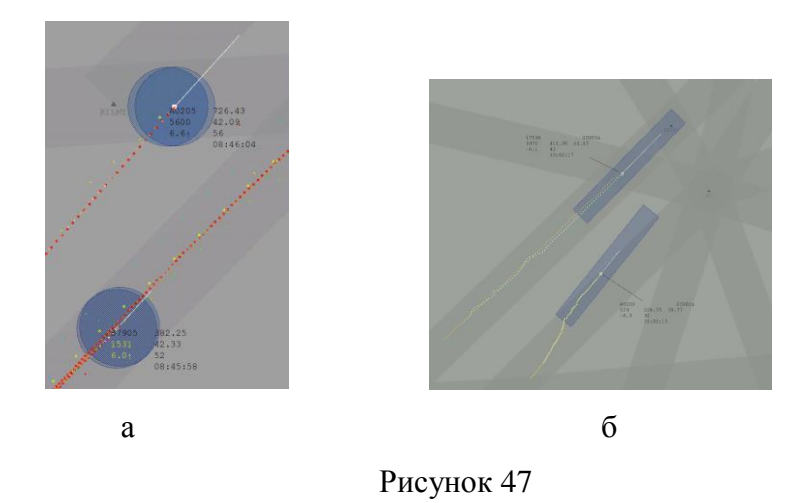

### <span id="page-40-0"></span>4.2.5 Вкладка «Пеленги»

Вид окна «Диалог управления» с открытой вкладкой «Пеленги» представлен на рисунке 48.

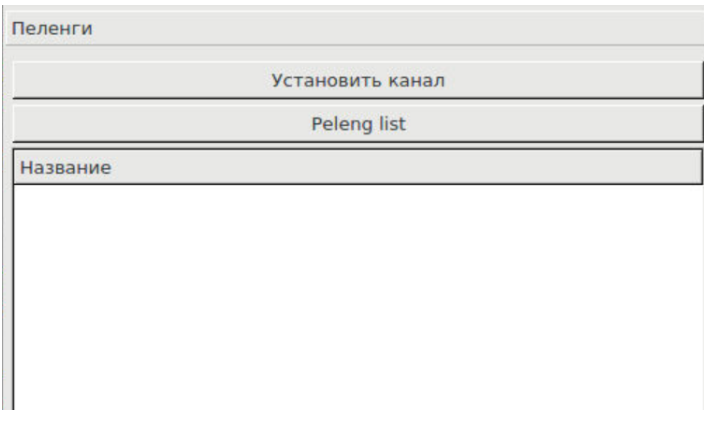

Рисунок 48

### <span id="page-40-1"></span>4.2.6 Вкладки «SID» и «STAR»

Вкладки «SID» и «STAR» имеют одинаковые элементы управления и заголовки таблицы, отличаясь лишь тем, что щелчком ЛК мыши по вкладке «SID» вызывается информация по всем имеющимся в базе данных системы SIDам, а щелчком ЛК по кнопке STAR – по всем STARам.

Пример окна «Диалог управления» с открытой вкладкой «STAR» представлен на рисунке 49.

| Выбрать все             |                |             |                |             | Сбросить все |
|-------------------------|----------------|-------------|----------------|-------------|--------------|
|                         | ID             | Полоса      | Маршрут        | Аэропорт    |              |
| ☑                       | $\mathbf{0}$   | <b>RW33</b> | <b>OSPER1H</b> | <b>UUOL</b> |              |
| 罓                       | $\mathbf{1}$   | <b>RW33</b> | <b>PEKORIC</b> | <b>UUOL</b> |              |
| ☑                       | $\overline{2}$ | <b>RW33</b> | UROBI1L        | <b>UUOL</b> |              |
| 罓                       | 3              | <b>RW33</b> | <b>OSPER1C</b> | <b>UUOL</b> |              |
| ☑                       | $\overline{A}$ | <b>RW33</b> | PEKOR1B        | <b>UUOL</b> |              |
| $\overline{\mathbf{v}}$ | 5              | <b>RW33</b> | UROBI1C        | <b>UUOL</b> |              |
| $\blacktriangledown$    | 6              | <b>RW33</b> | UROBI1D        | <b>UUOL</b> |              |
| ☑                       | $\overline{7}$ | <b>RW15</b> | OSPER1A        | <b>UUOL</b> |              |
| $\blacktriangledown$    | 8              | <b>RW15</b> | OSPER1B        | <b>UUOL</b> |              |
| ☑                       | 9              | <b>RW15</b> | <b>PEKOR1A</b> | <b>UUOL</b> |              |
| $\triangledown$         | 10             | <b>RW15</b> | UROBI1A        | <b>UUOL</b> |              |
| 罓                       | 11             | <b>RW15</b> | <b>UROBI1B</b> | <b>UUOL</b> |              |
| 罓                       | 12             | <b>RW15</b> | OSPER1         | <b>UUOL</b> |              |
| ⊽                       | 13             | <b>RW15</b> | PEKOR1D        | <b>UUOL</b> |              |
| ☑                       | 14             | <b>RW15</b> | <b>PEKOR1E</b> | <b>UUOL</b> |              |
|                         | $\sqrt{15}$    | <b>RW15</b> | UROBI1M        | <b>UUOL</b> |              |

Рисунок 49

Описание содержимого вкладок «SID» и «STAR» приведено в таблице 14.

Таблица 14

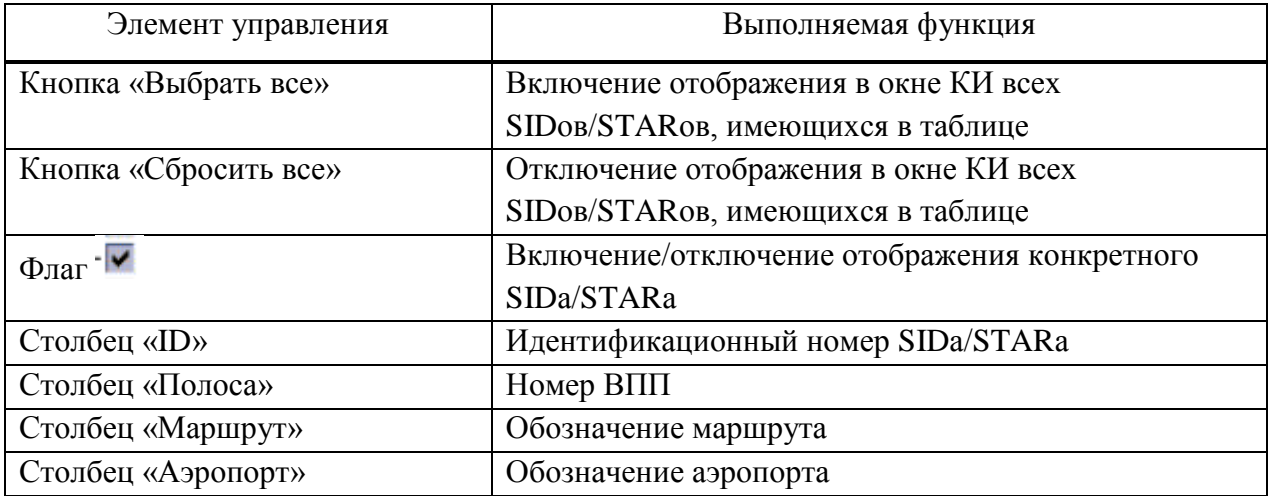

## 4.2.7 Вкладка «Секторы»

<span id="page-41-0"></span>Пример окна «Диалог управления» с открытой вкладкой «Секторы» представлен на рисунке 50.

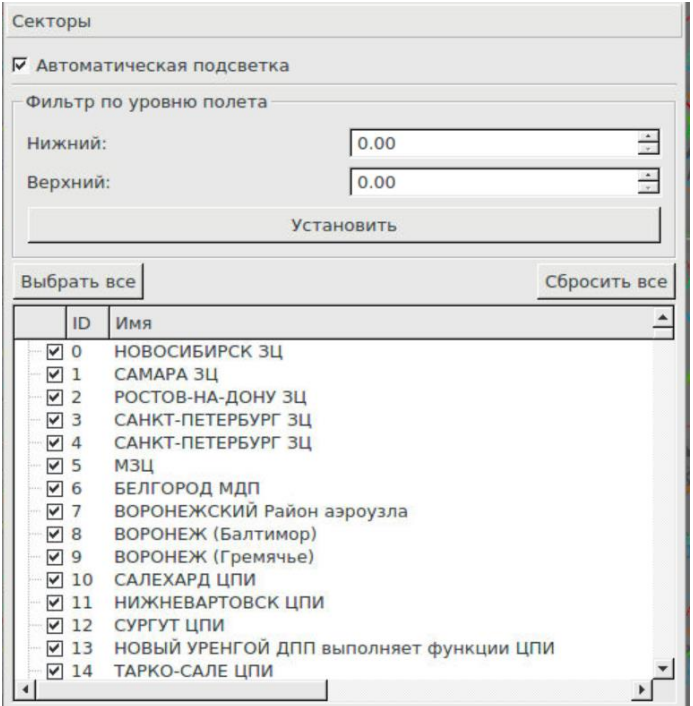

Рисунок 50

Описание содержимого вкладки «Секторы» приведено в таблице 15.

Таблица 15

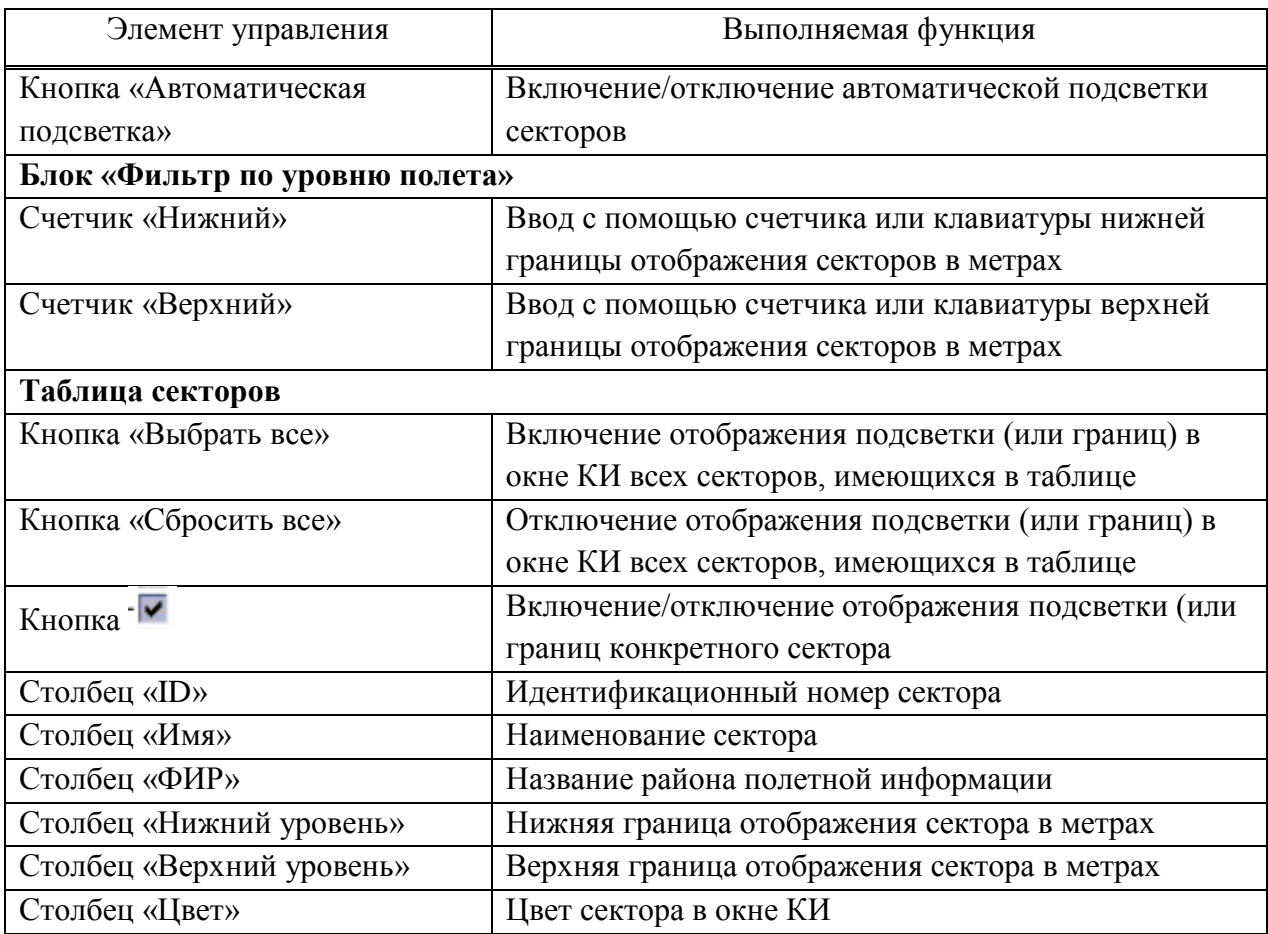

### 4.2.8 Вкладка «Вектор-измеритель»

<span id="page-43-0"></span>Пример окна «Диалог управления» с открытой вкладкой «Вектор-измеритель» представлен на рисунке 51.

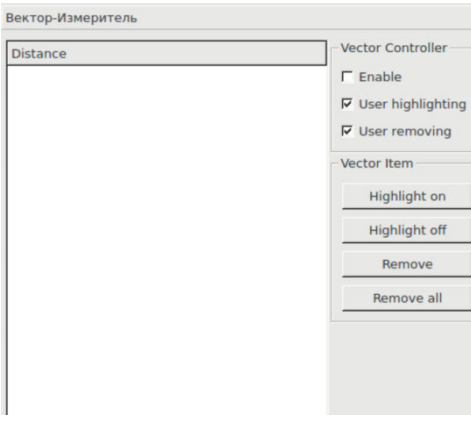

Рисунок 51

Описание содержимого вкладки «Вектор-измеритель» приведено в таблице 16.

Таблица 16

<span id="page-43-1"></span>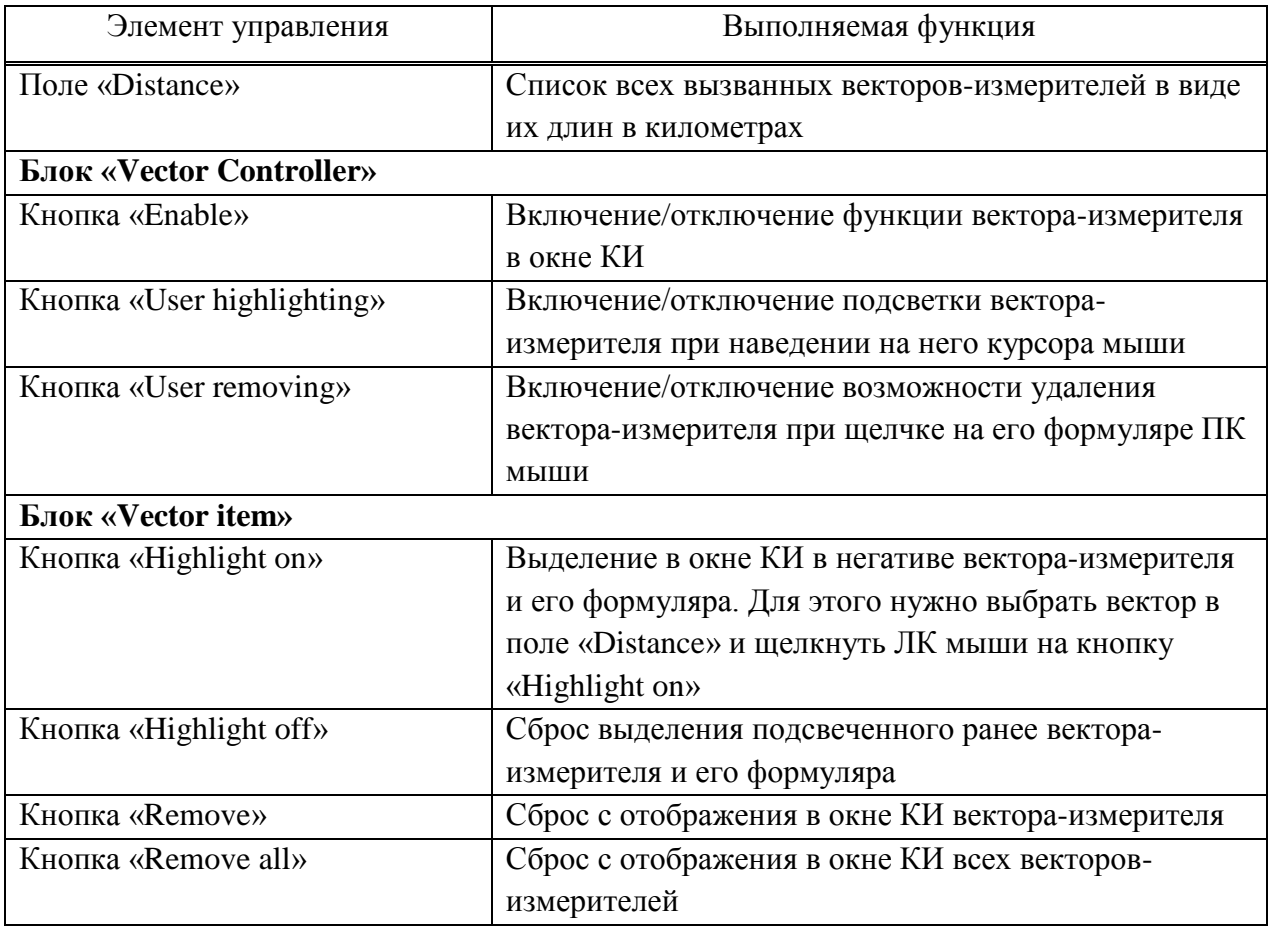

Пример окна «Диалог управления» с открытой вкладкой «Система» представлен на рисунке 52.

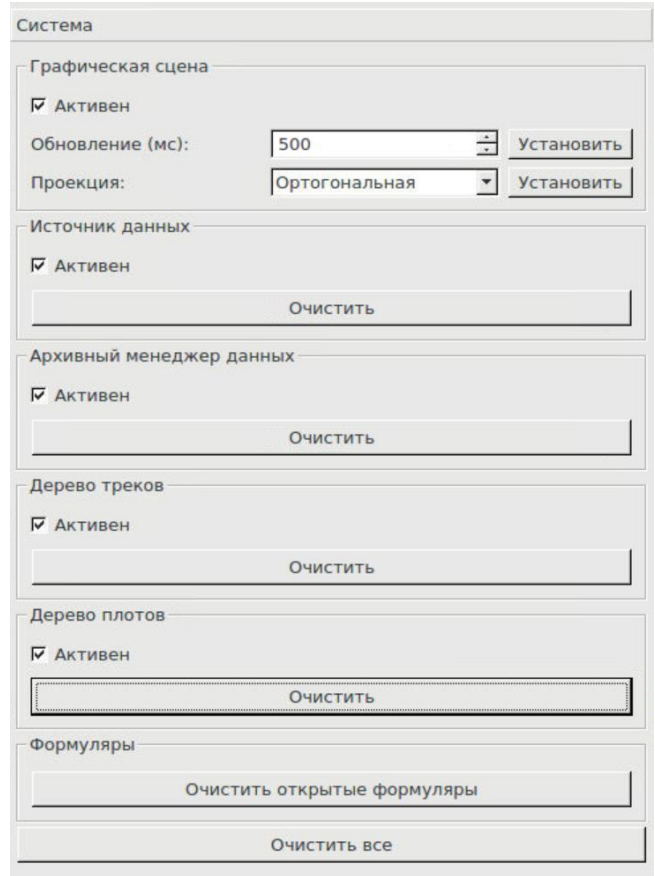

Рисунок 52

Описание содержимого вкладки «Система» приведено в таблице 17.

Таблица 17

| Элемент управления              | Выполняемая функция                              |  |  |
|---------------------------------|--------------------------------------------------|--|--|
| Блок «Графическая сцена»        |                                                  |  |  |
| Кнопка «Активен»                | Включение/отключение динамического изменения     |  |  |
|                                 | параметров и движения меток в окне КИ            |  |  |
| Счетчик «Обновление (мс)» и     | Ввод с помощью счетчика или с клавиатуры периода |  |  |
| кнопка «Установить»             | обновления изображения в миллисекундах           |  |  |
|                                 |                                                  |  |  |
| Блок «Источник данных»          |                                                  |  |  |
| Кнопка «Активен»                | Включение/отключение получения данных            |  |  |
| Кнопка «Очистить»               | Удаление данных, которые были получены от        |  |  |
|                                 | источников                                       |  |  |
| Блок «Архивный менеджер данных» |                                                  |  |  |
| Кнопка «Активен»                | Включение/отключение доступа к архивным данным   |  |  |
| Кнопка «Очистить»               | Удаление данных архивного менеджера              |  |  |

Продолжение таблицы 17

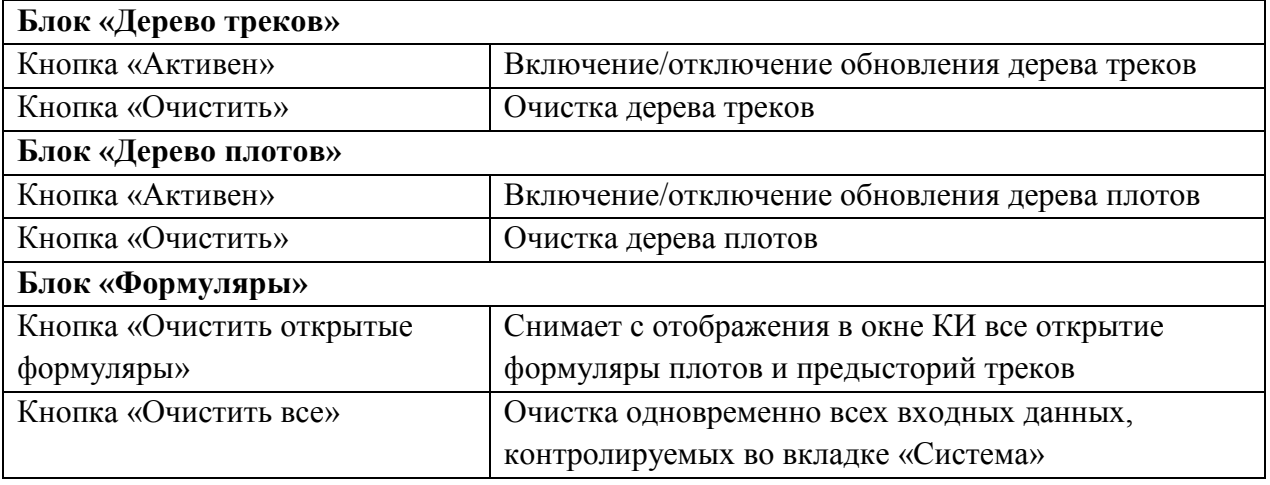

# **Приложение А.**

# **Перечень сокращений и условных обозначений**

<span id="page-46-0"></span>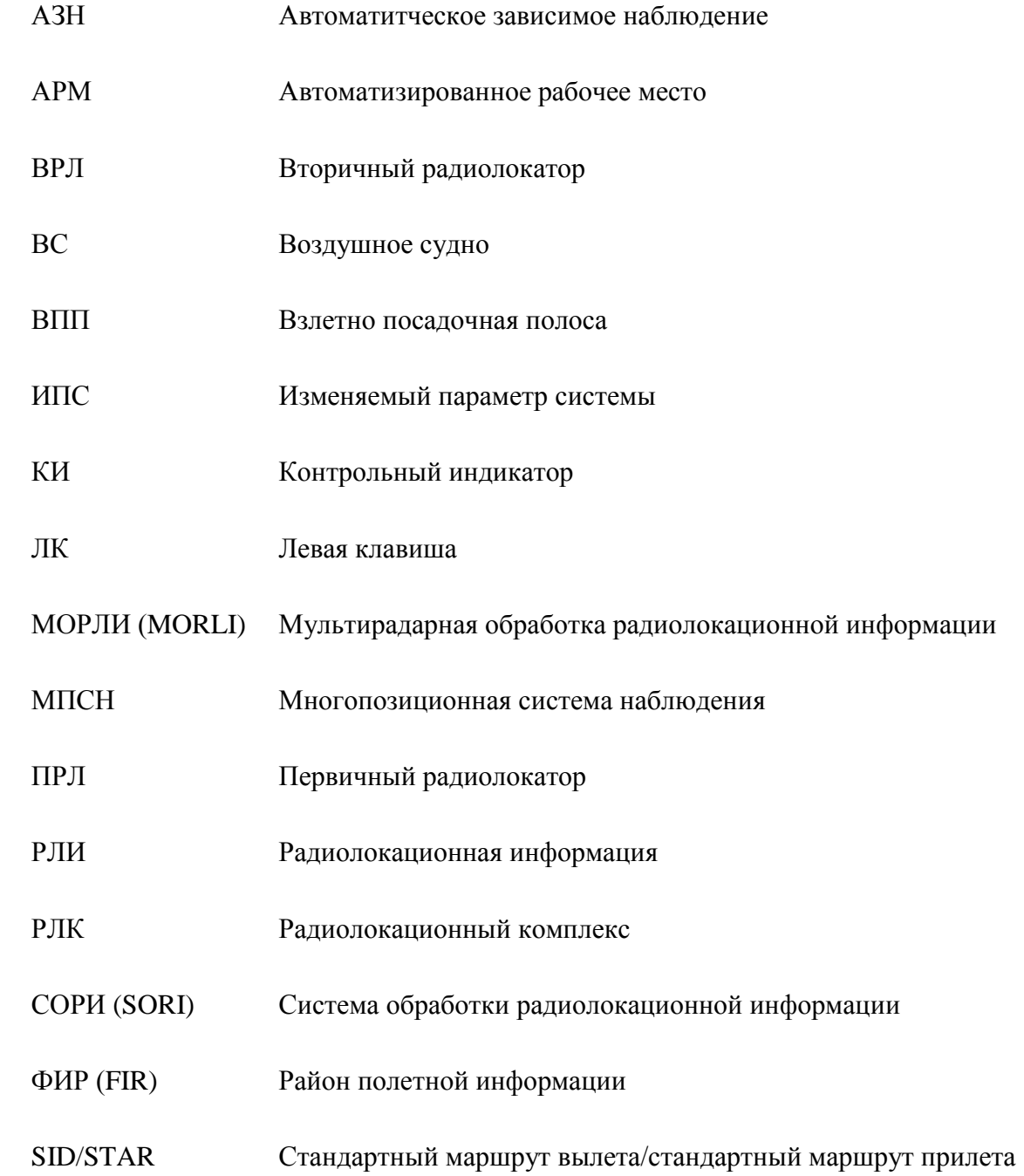